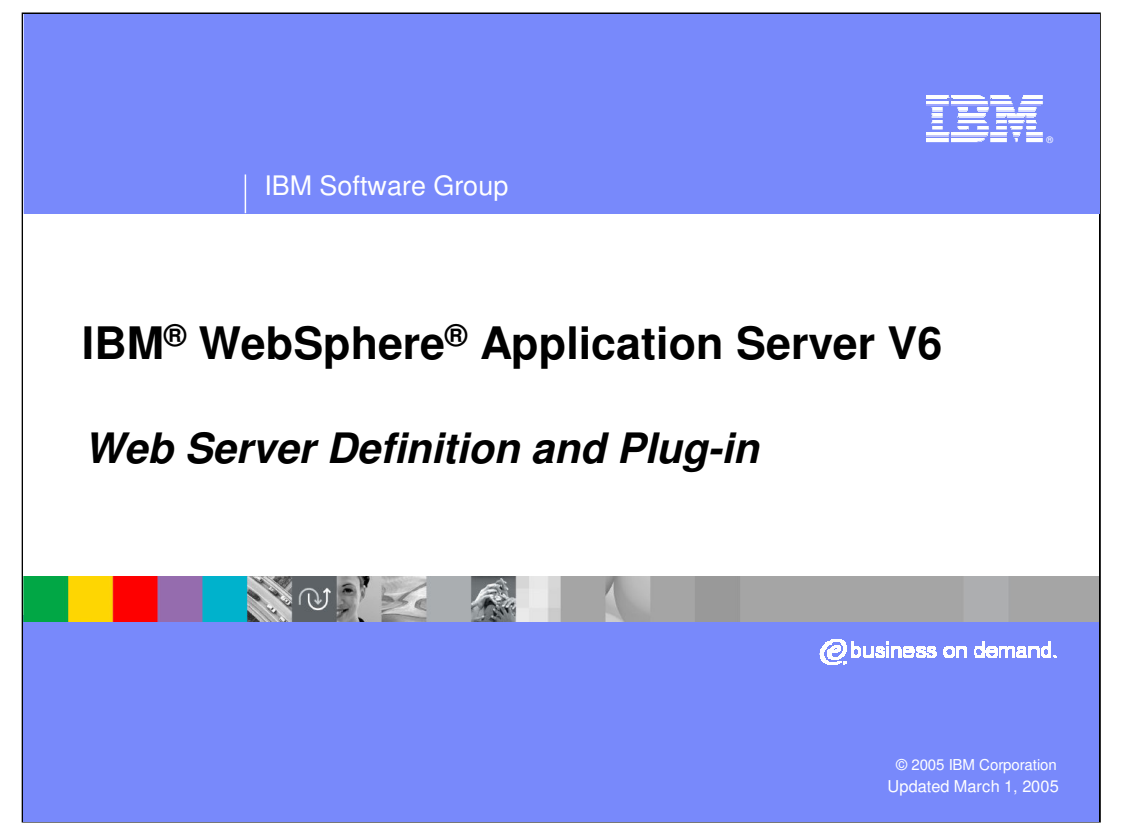

This presentation will focus on the support for Web Servers in WebSphere Application Server V6.

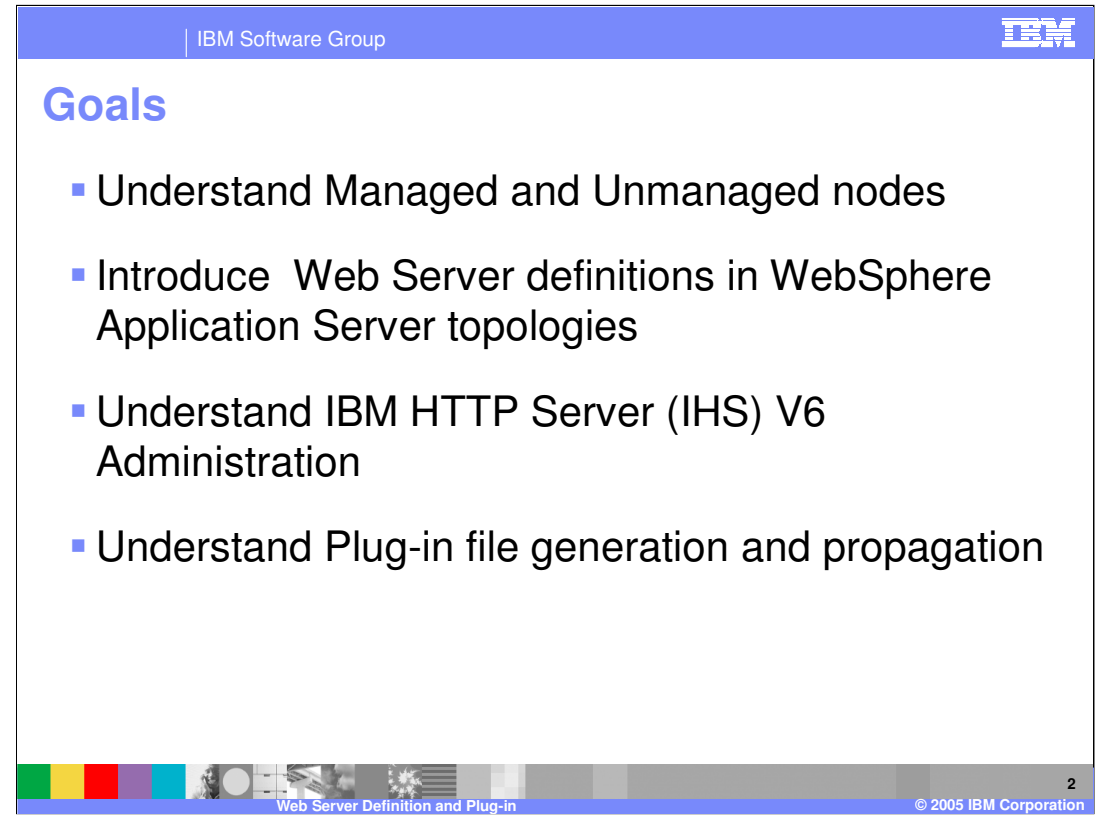

The goal of this presentation is to introduce the core concepts of Web Servers in WebSphere Application Server V6. In particular this presentation will cover the new concept of managed and unmanaged nodes within a WebSphere topology. There will also be an explanation of Web Server administrative tasks.

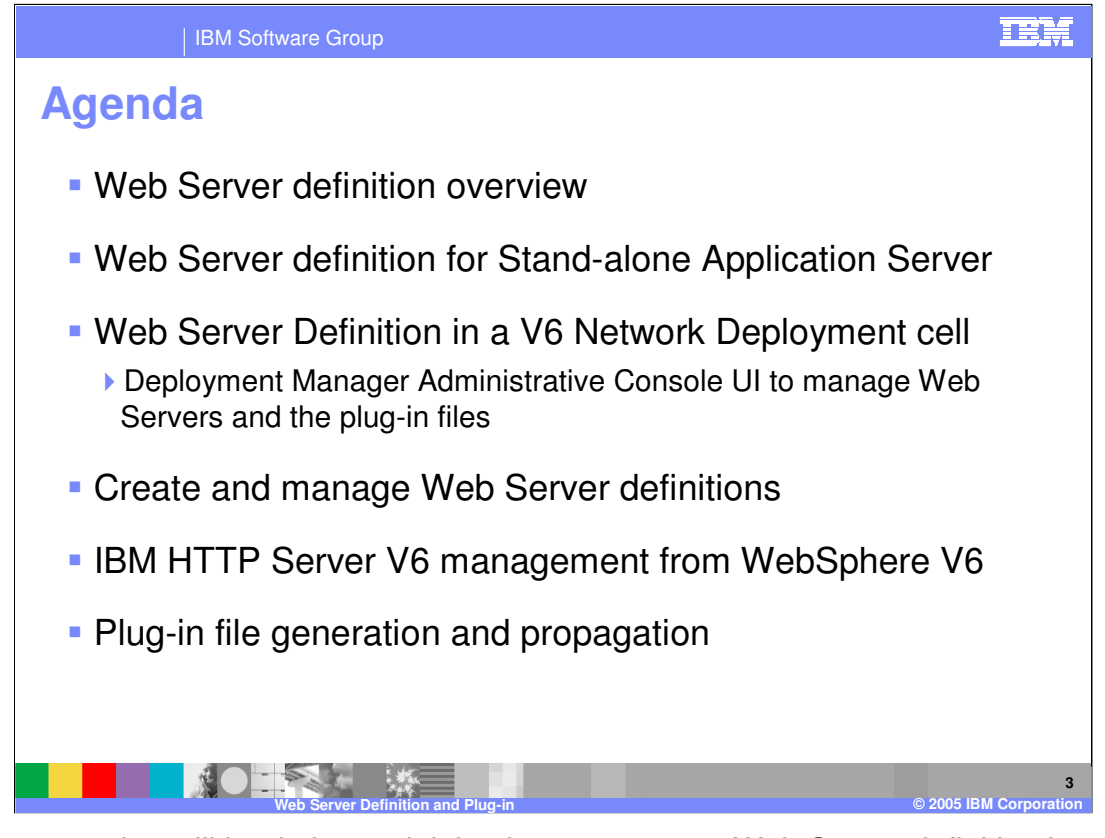

This presentation will begin by explaining how to create a Web Server definition in an ND cell. In V6 there is an option to either create a managed or unmanaged node, for the purposes of managing the Web Server from within a WebSphere topology. The WebSphere administration console provides the capabilities to manage the Web Servers and their plug-in files. After that detail, the presentation will show how to create a Web Server in a Base or Express environment. This will cover in details managing IBM HTTP Server through WebSphere. The presentation will conclude with Plug-in file generation and propagation features in WebSphere Application Server V6.

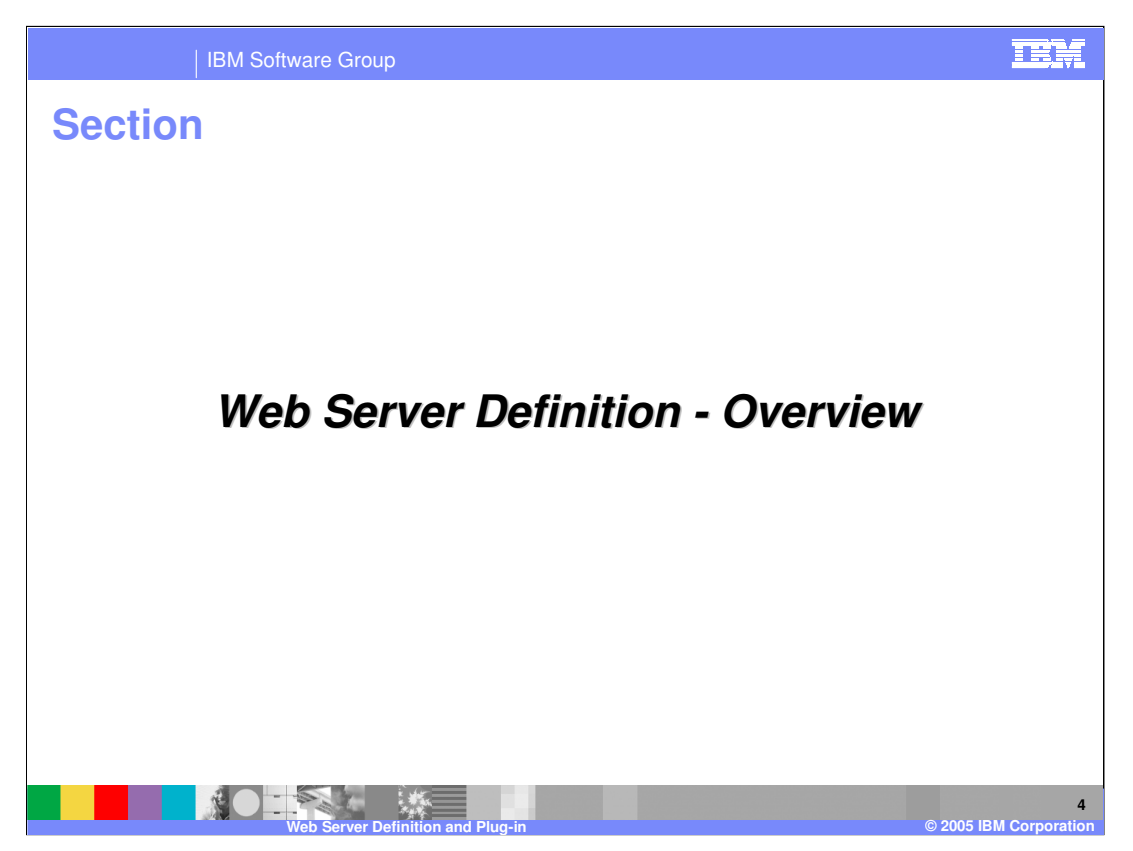

The next section will cover the basics of Web Server definitions.

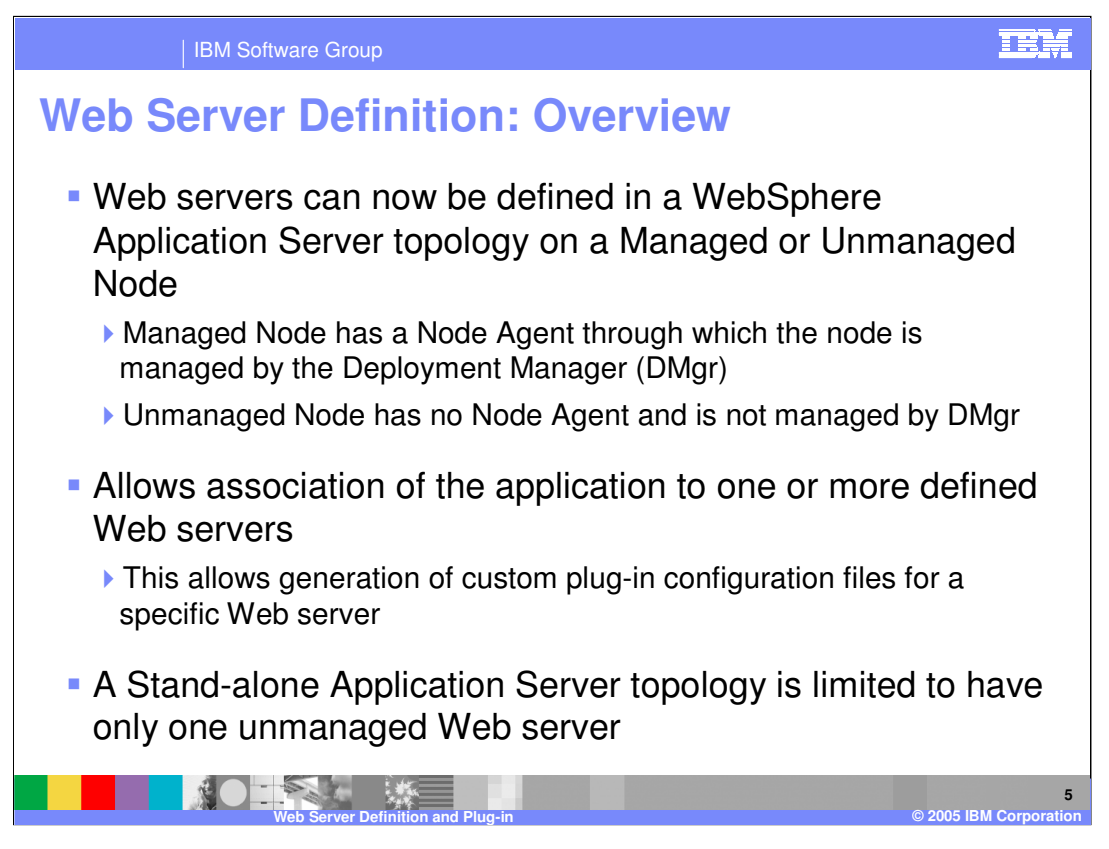

New in V6 is the ability to define a web server configuration within a node. In the case of the IBM HTTP Server, the WebSphere administrative console can stop and start the web server, and transparently update the plug-in configuration file on a remote machine where the web server is installed. Also, WebSphere can selectively target applications to specific web servers, so that only specific web servers can route requests to the application. Web Servers can be defined on managed or unmanaged nodes. The concept of a managed node means that a node agent is running on the same system as the Web Server. With an unmanaged node there is no node agent, this can be useful if you want to place the Web Server in a DMZ.

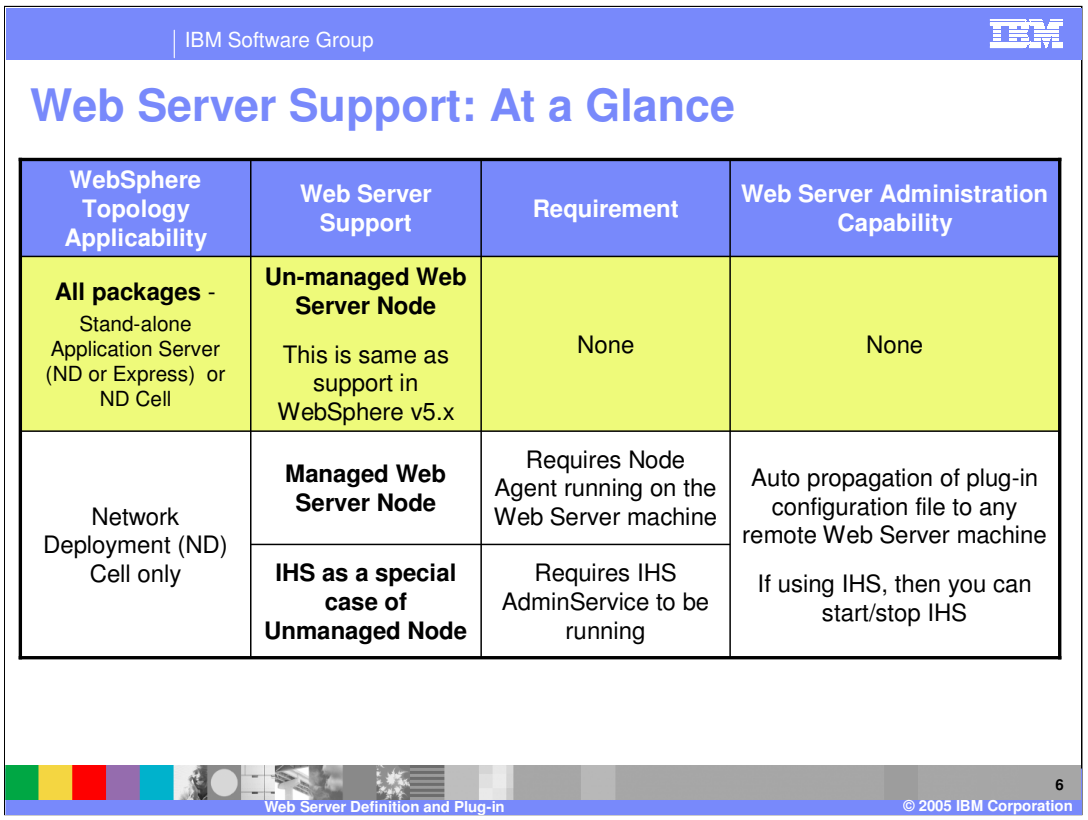

This slide details the support for managed and unmanaged nodes based on the version of WebSphere you use. Key point to notice here is that in a stand-alone server environment, there can only be a Web Server definition on an unmanaged node.

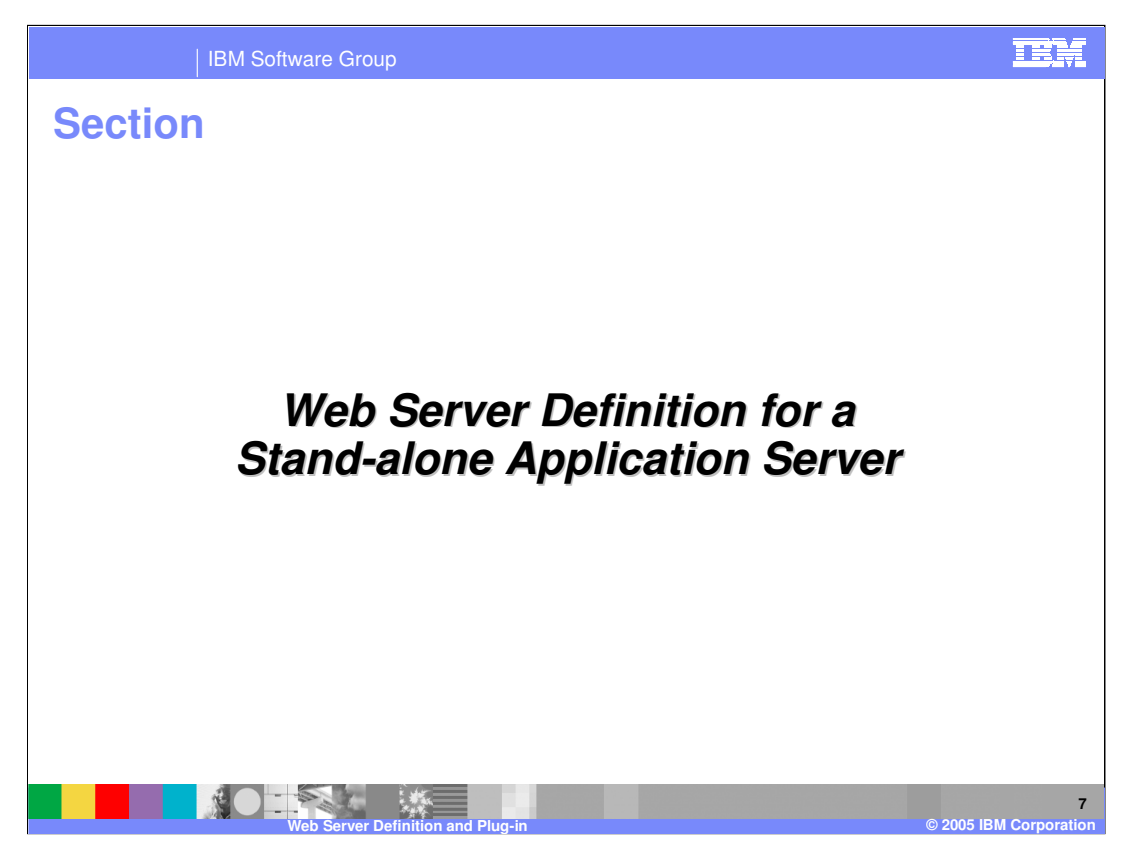

The next section will show the support for a Web Server definition in a Stand-alone application server topology.

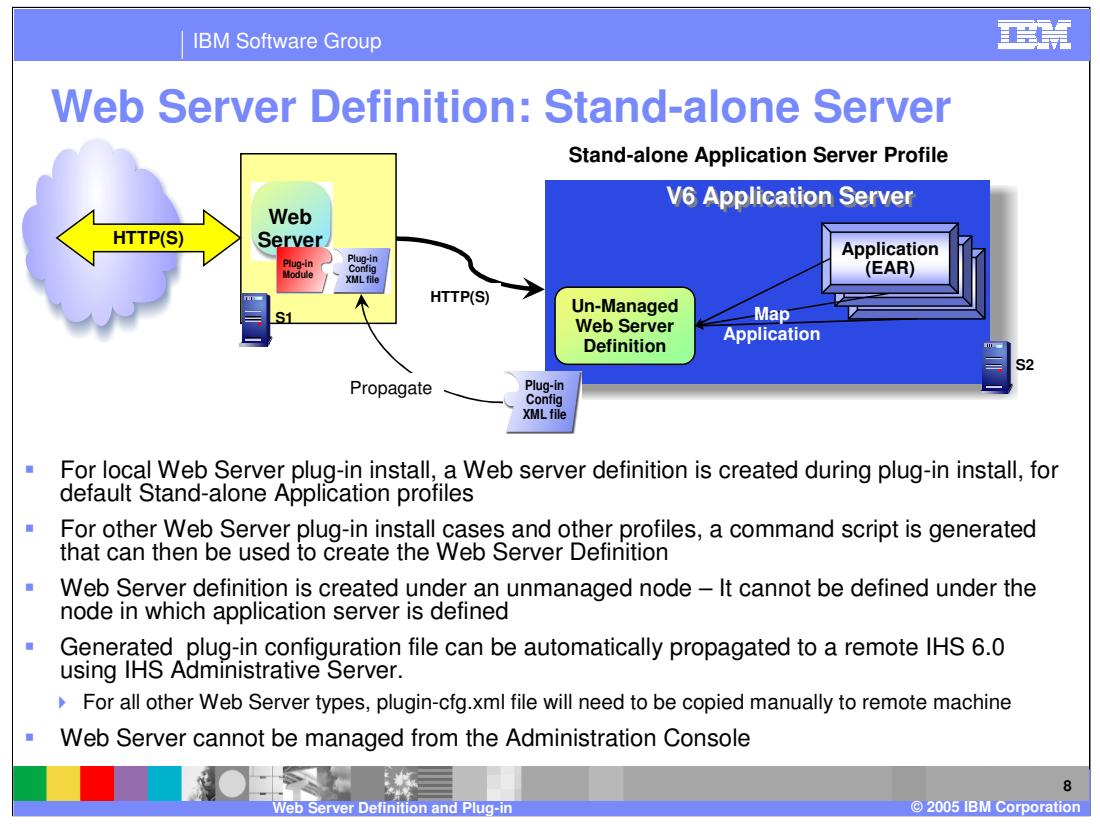

The Stand-alone application server environment only supports the notion of a web server in an unmanaged node, which is shown in this diagram. When the plug-in is installed on the system with the application server, a web server definition is created within the configuration. The plug-in configuration file will have to be propagated to the server that the Web Server is installed on. Propagation is supported for the IHS 6.0 web server using IHS administration server. WebSphere V6 as the ability to map applications to specific Web Servers, in this case, since there can be only a single web server, all applications will be mapped to the same Web Server.

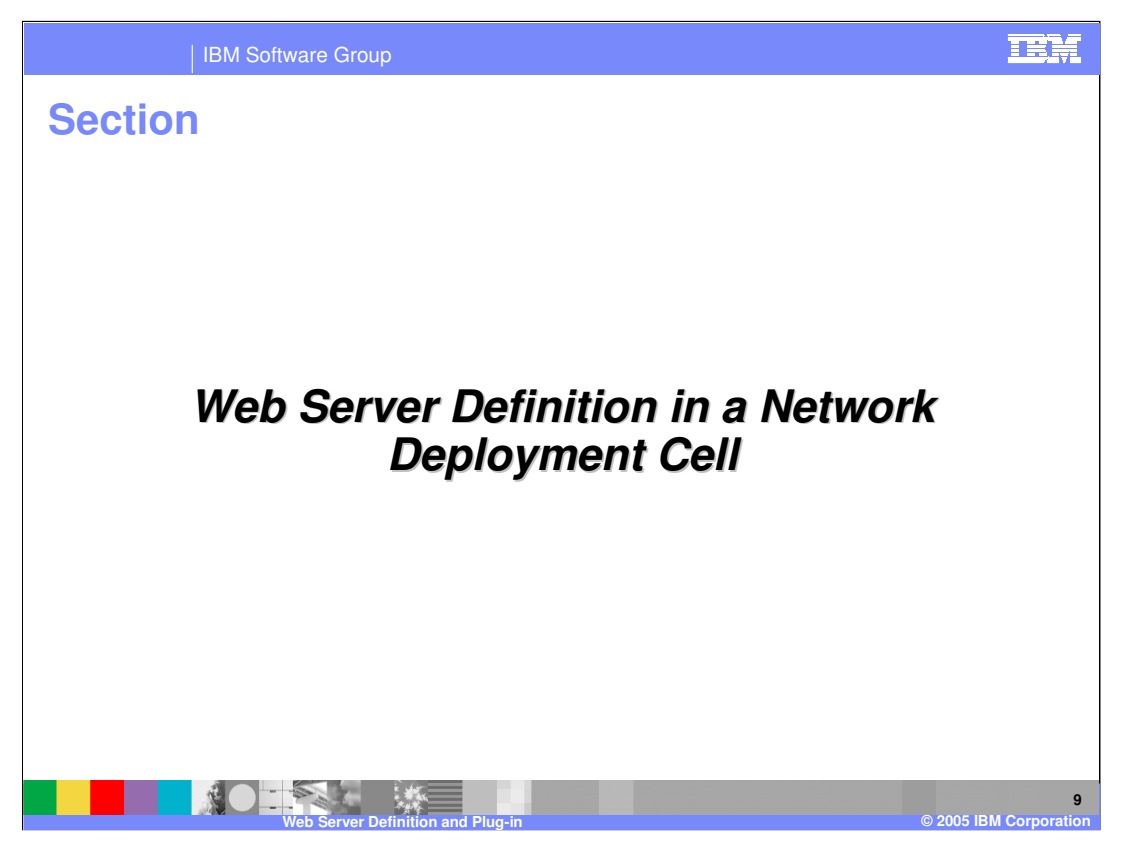

The next section will detail a web server definition in a Network Deployment setting.

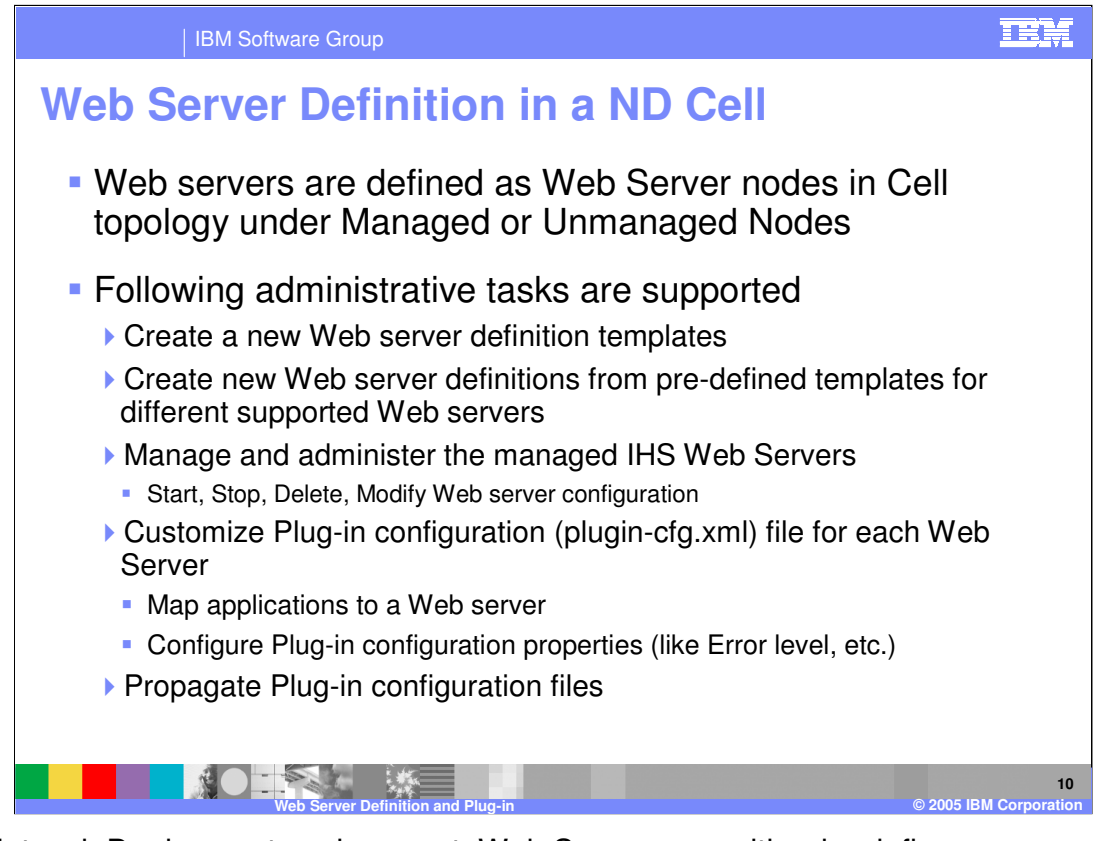

In a Network Deployment environment, Web Servers can either be define as a managed or unmanaged node. As a managed node, there will be a node agent present that will allow the deployment manager to manage the web server. In an unmanaged node there is no node agent, so the deployment manager is more limited in dealing with the web server. Administrative tasks allow a user to create new Web Server definitions from templates that have been defined. A new web server definition template can be created from an existing web server definition. The administrative console also provides enhanced functionality to customize the plug-in configuration files for a web server. The plug-in can then be propagated to managed web servers, or manually copied to unmanaged web servers.

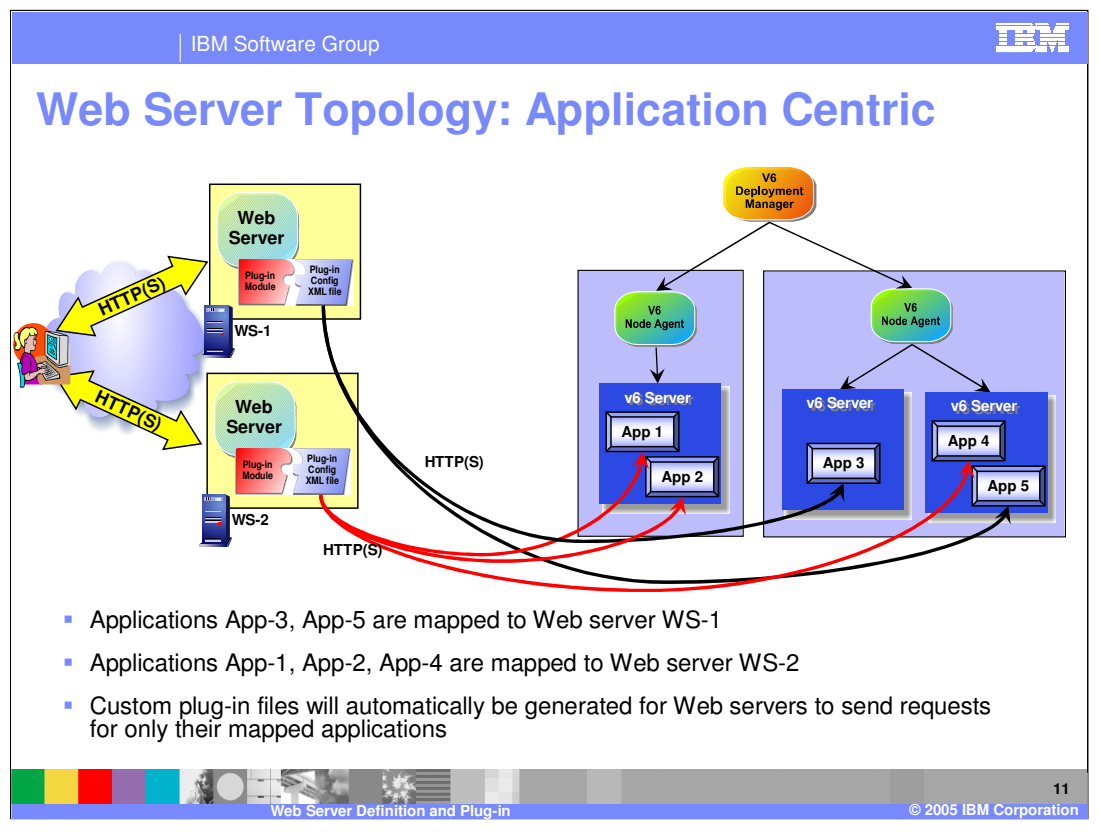

This slide shows how applications can be mapped to specific web servers. These web servers will then be responsible for handling the requests for the application that are mapped to that web server only. These mappings result in the Deployment Manager creating the custom plug-in files. The information contained in the plug-in can also contain other customizations, such as caching and balancing features.

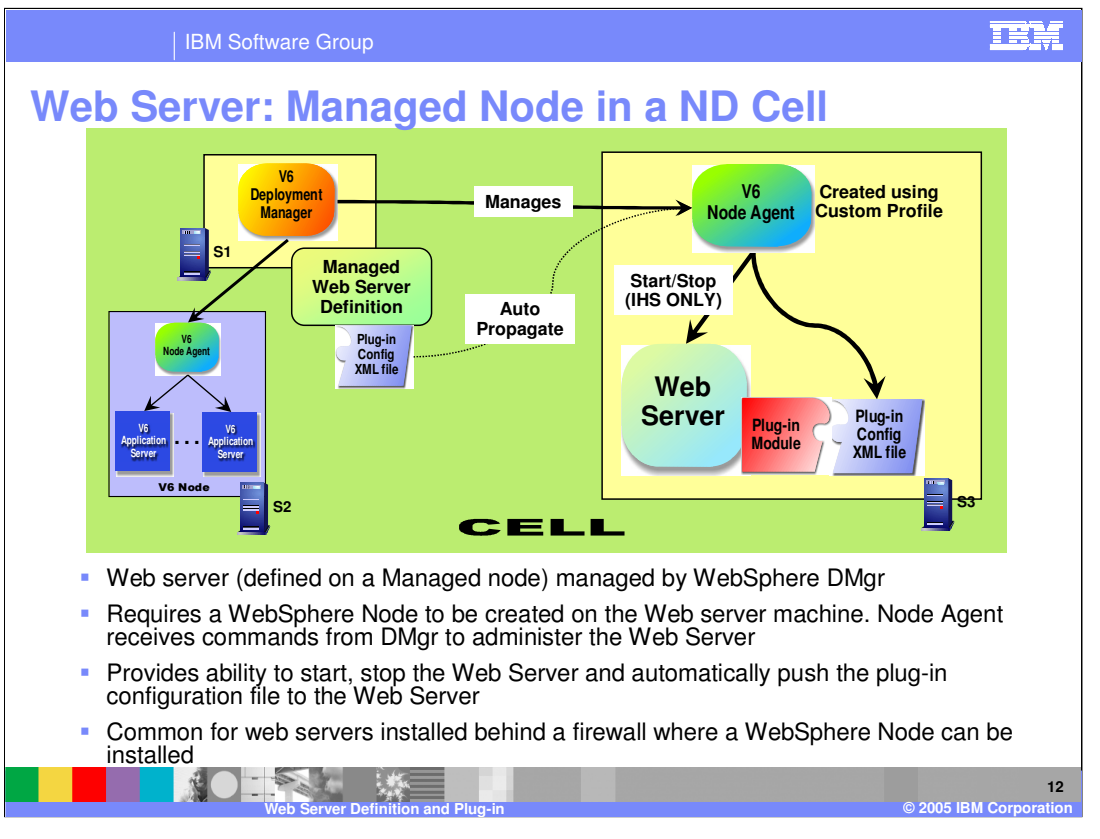

This slide shows an example of a web server in a managed node. A node agent is present on the server where the web server is installed. The web server is managed by the WebSphere Deployment Manager through the node agent. The node agent provides the ability to start and stop the Web Server as well as automatically push the plug-in configuration file to the Web Server. This scenario is most common for behind a firewall where a WebSphere Node can be installed without any security concerns.

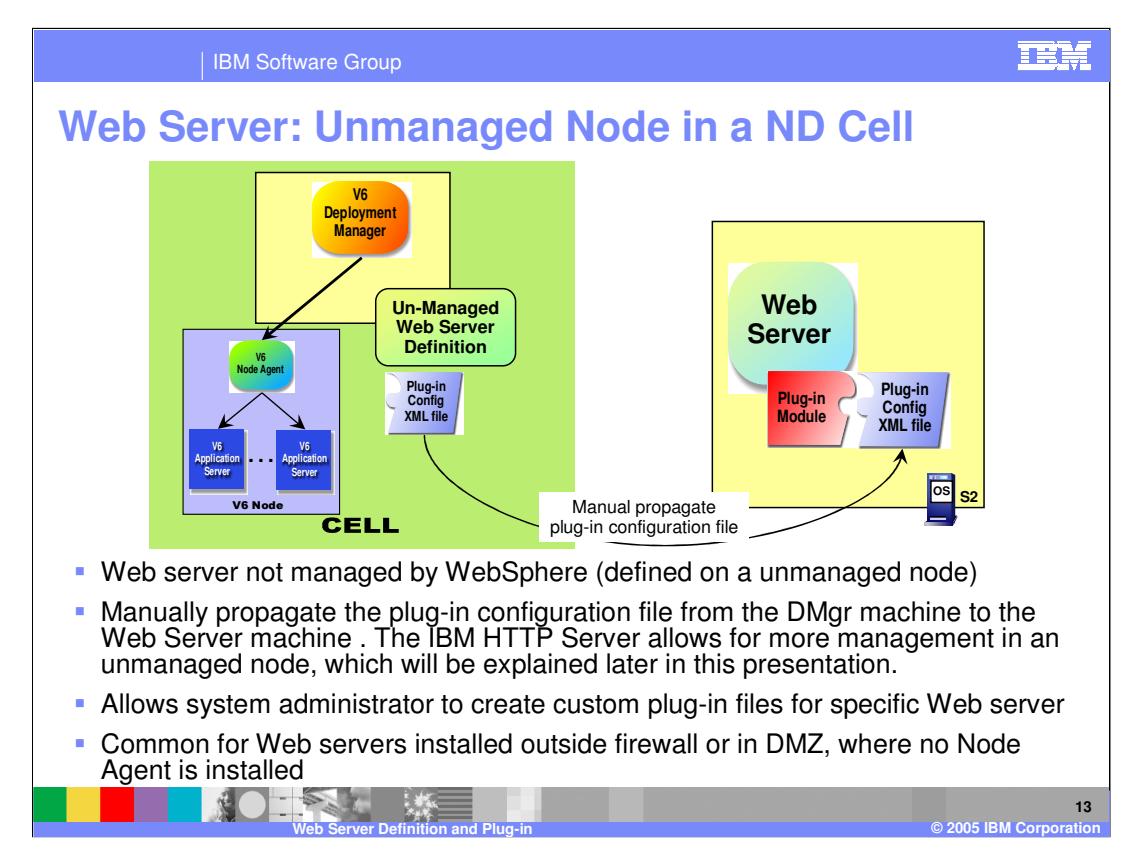

In this example the web server is defined in an unmanaged node. The Web Server is registered as Unmanaged Node in WebSphere configuration. This allows a WebSphere System Administrator to create custom plug-in files for that Web Server. This is covered in more detail in the plug-in presentation. When the plug-in is created it must be manually copied to the web server. The deployment manager has no capability to direct the web server. The IBM HTTP Server allows for more management in an unmanaged node, this will be explained later in this presentation.

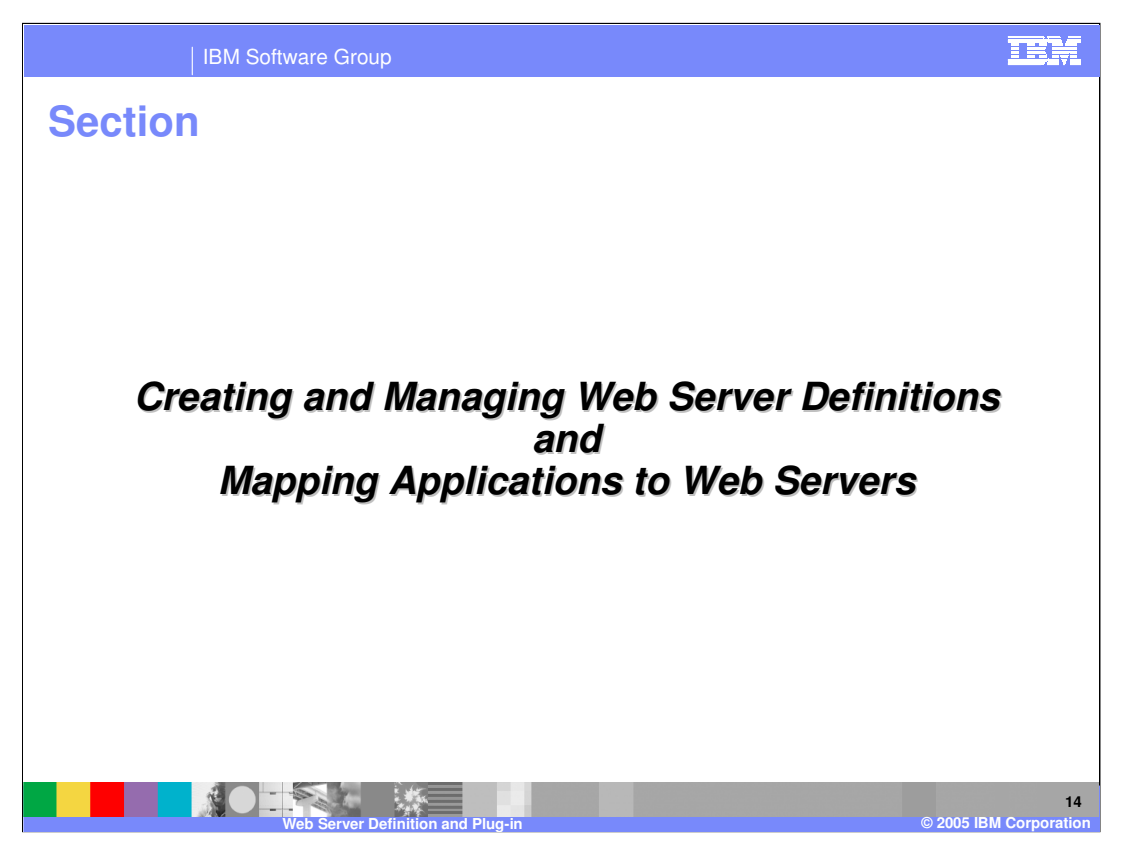

The next section will show how create and manage web server definitions .

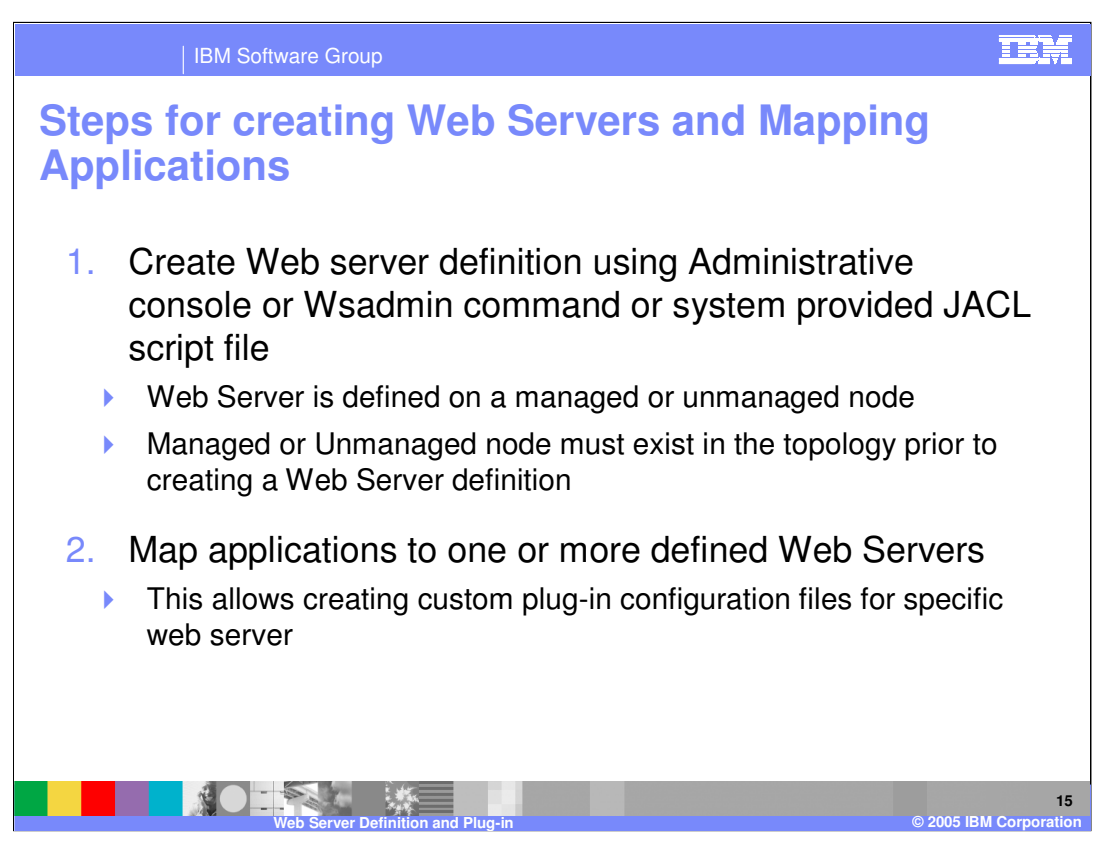

Subsequent foils will go into the details of each of these steps.

Web Server is defined on either a managed or unmanaged node. One can use the Administrative console, or wsadmin commands to create the Web server definition. In addition, there is a JACL script called configureWebserverDefinition, that can be used by wsadmin to create the Web server definition.

Once the Web servers are defined, the user applications are mapped to the web servers. This allows creating the custom plug-in files for specific web servers, containing only those applications that are mapped to the web server. It is possible to have an application map to multiple web servers. In that case, the plug-in files for those web servers will contain entries for the application. This allows multiple web servers to be used for the same application.

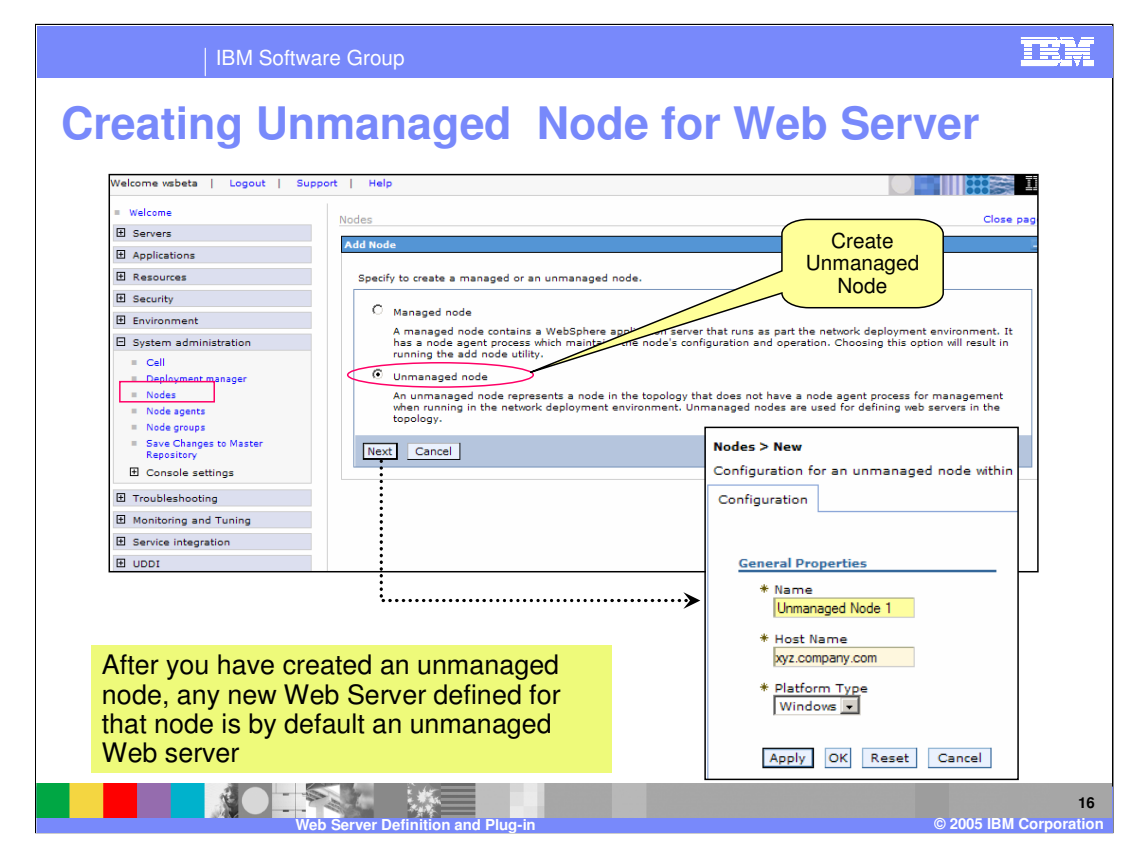

From the system administration panel, a new node can be created. This node can be either managed or unmanaged. The panels here shows how to create a unmanaged node.

Managed Node is created either through this panel, or when creating a Custom profile, or when federating a Stand-alone application server.

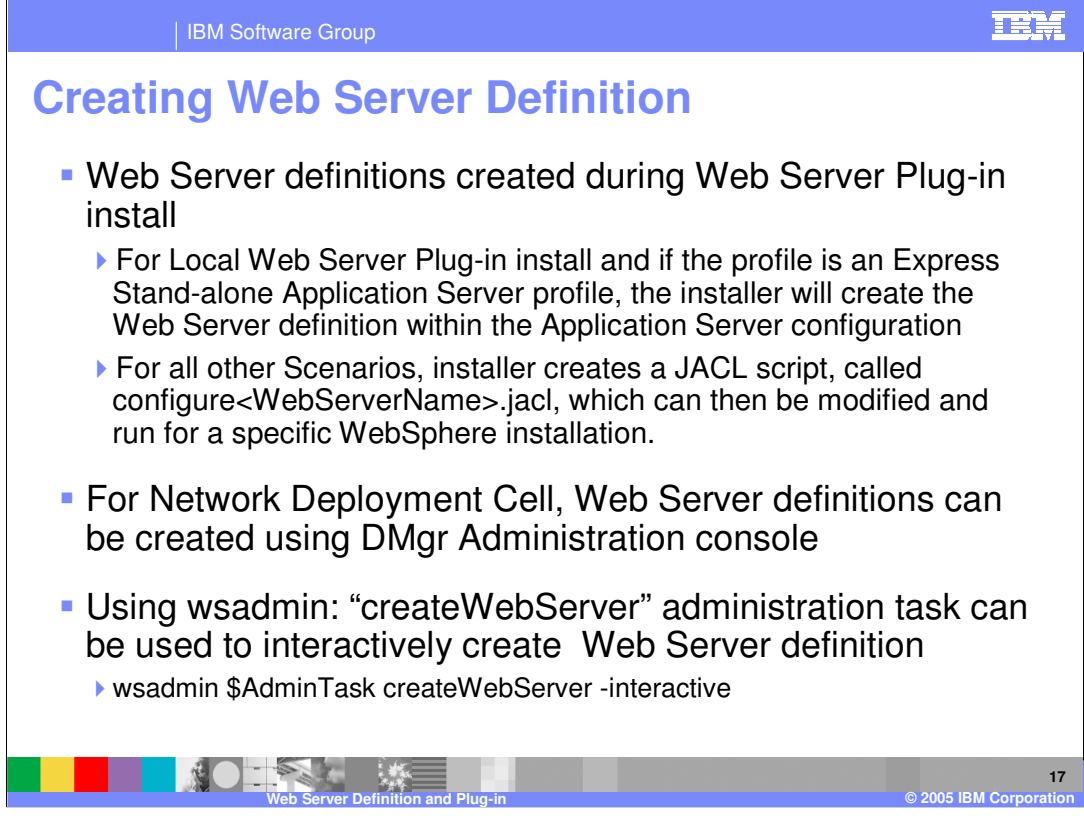

Web Server definitions can be created during Plug-in install, or Administration, Console in Network Deployment environment or using command line wsadmin tool.

The plug-in install either creates the Web Server definition or create a JACL script, called configureWebserverDefinition.jacl, that enables the users to later create the Web Server definition. The JACL script is useful for remote Web Server plug-in, where the installer may not be able to access the WebSphere installed on some remote machine.

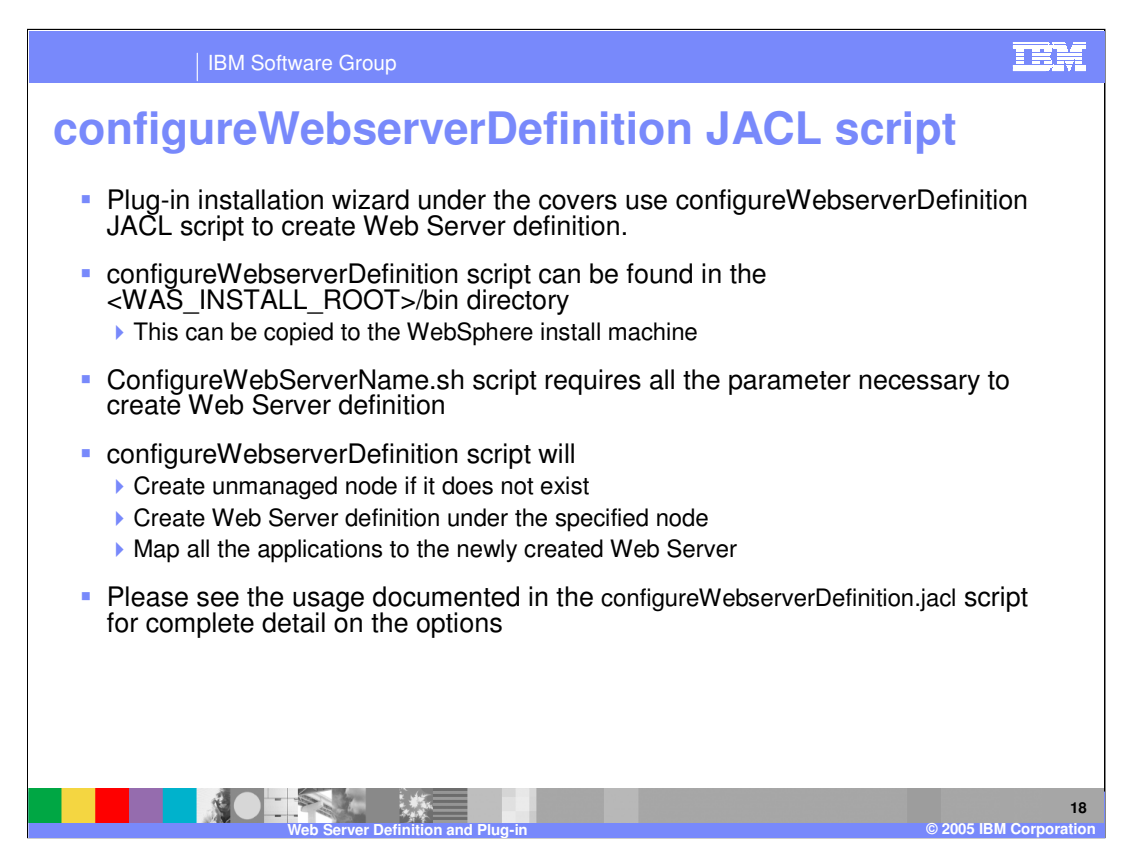

Plug-in installer wizard under the covers uses configureWebserverDefinition JACL script to create Web Server definition. This foil describes the details of the JACL script. The script is saved in the Web Server plug-in install bin directory

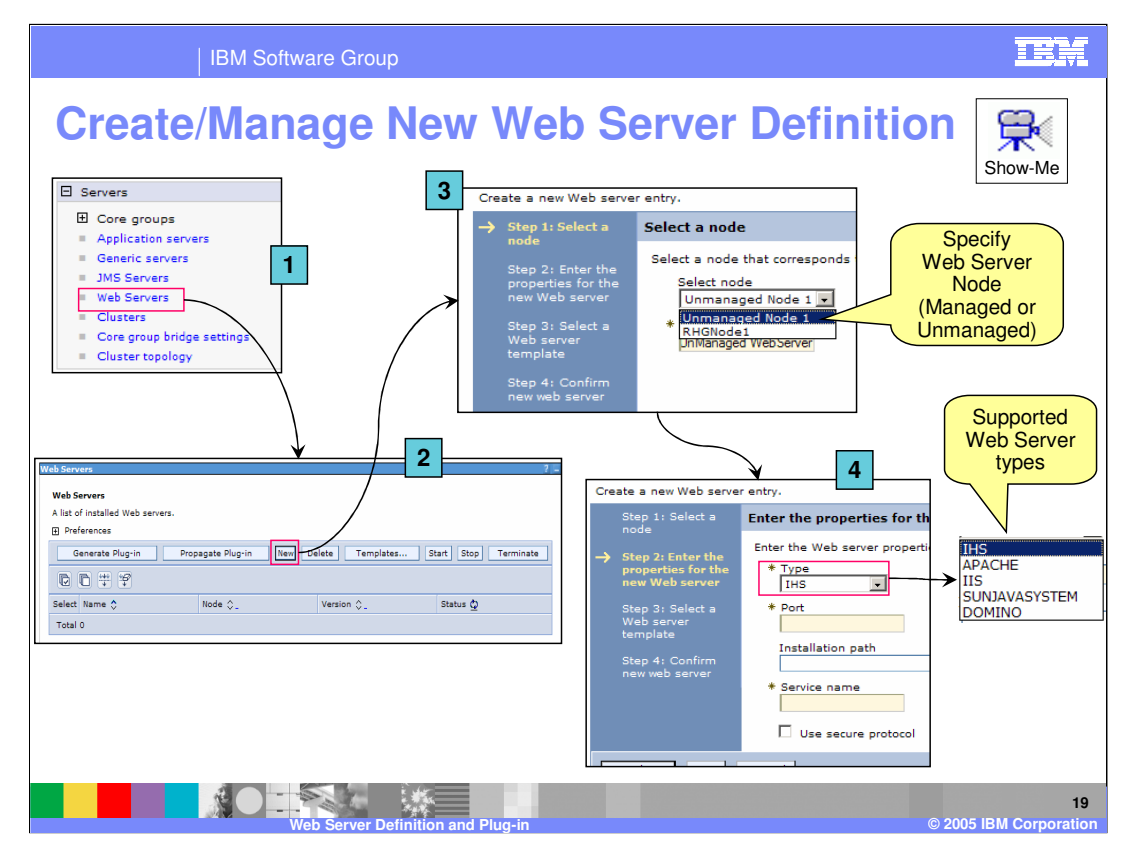

The steps of creating a web server definition using Administrative console, is shown on this page:

Panels (1) and (2) show how to start creating the Web Server definition.

When a new Web server definition is created, it must be associated with an existing node.

- In Panel (3), the managed or unmanaged node is selected on which the web server will be defined. In the example show here, there are two possible node, both a managed and an unmanaged node have already been created in this topology.
- After a node is selected, the properties for the new web server are entered. In panel (4), details of the web server is provided.
- Click on the Show-me for a demonstration of creating a Web Server definition and mapping applications to the Web Server.

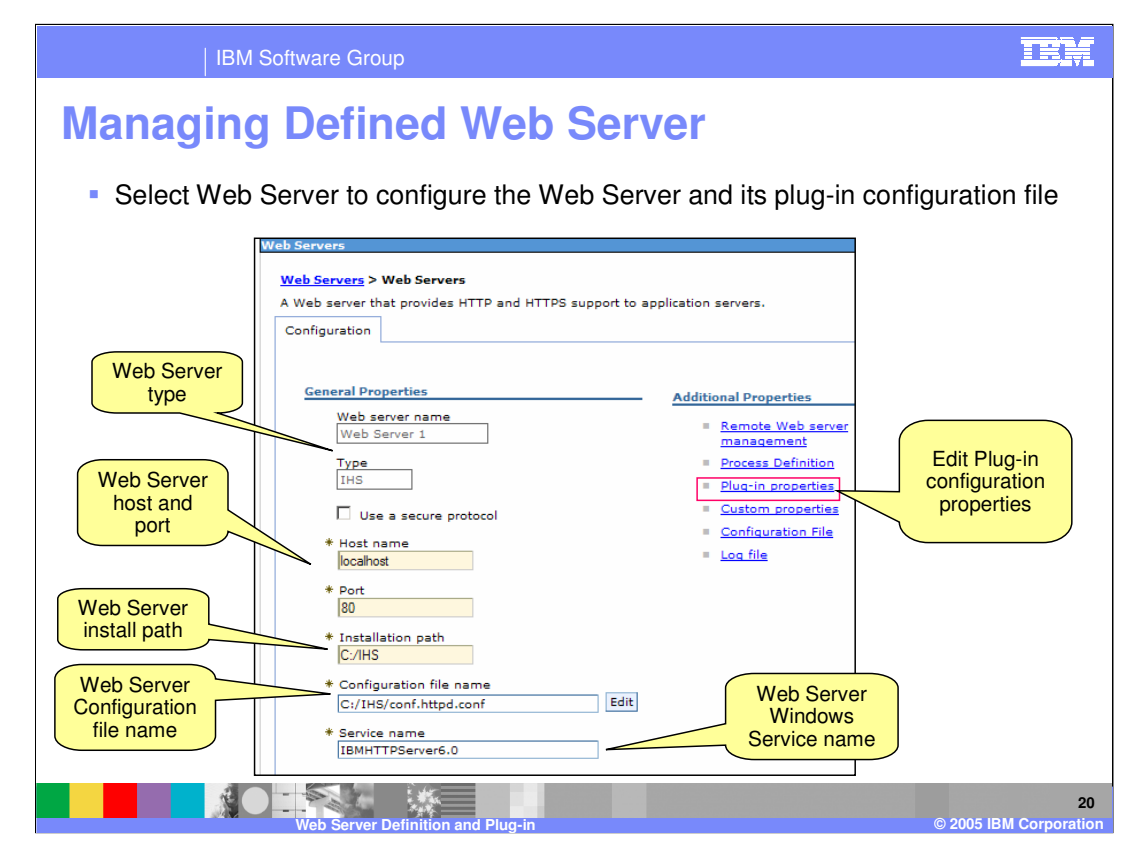

Once a web server has been added, an administrator can access the plug-in for that web server through the administrative console. From this section an administrator can configure the plug-in.

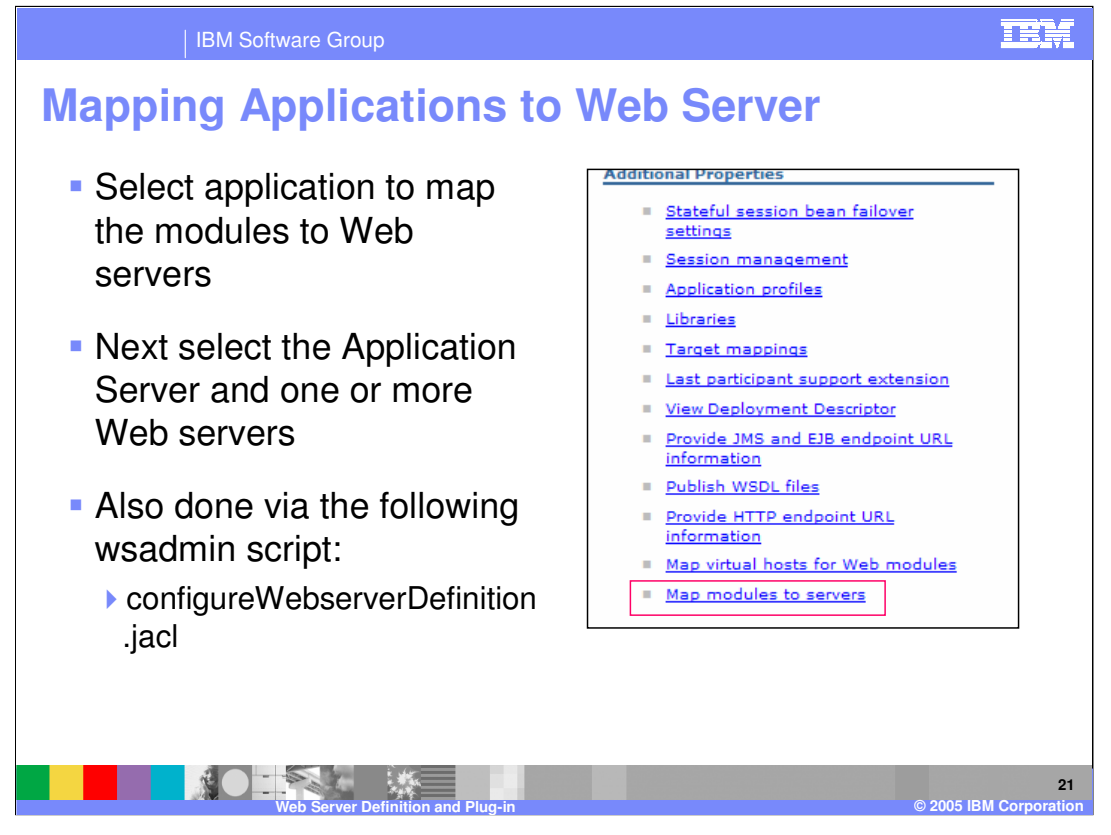

Within the configuration for each application various application modules can be mapped to defined Web servers. An application can be mapped to more than one Web server as well.

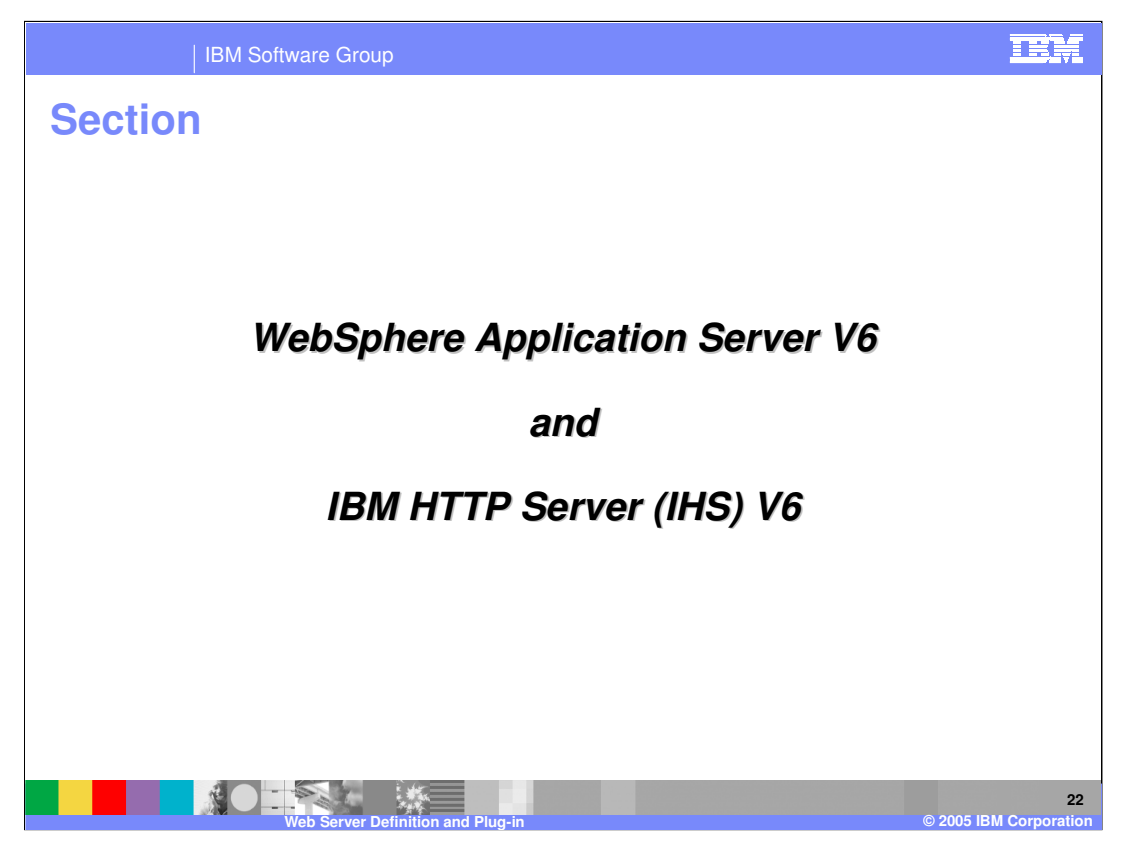

The next section will detail the enhancements for the IBM HTTP Server in V6.

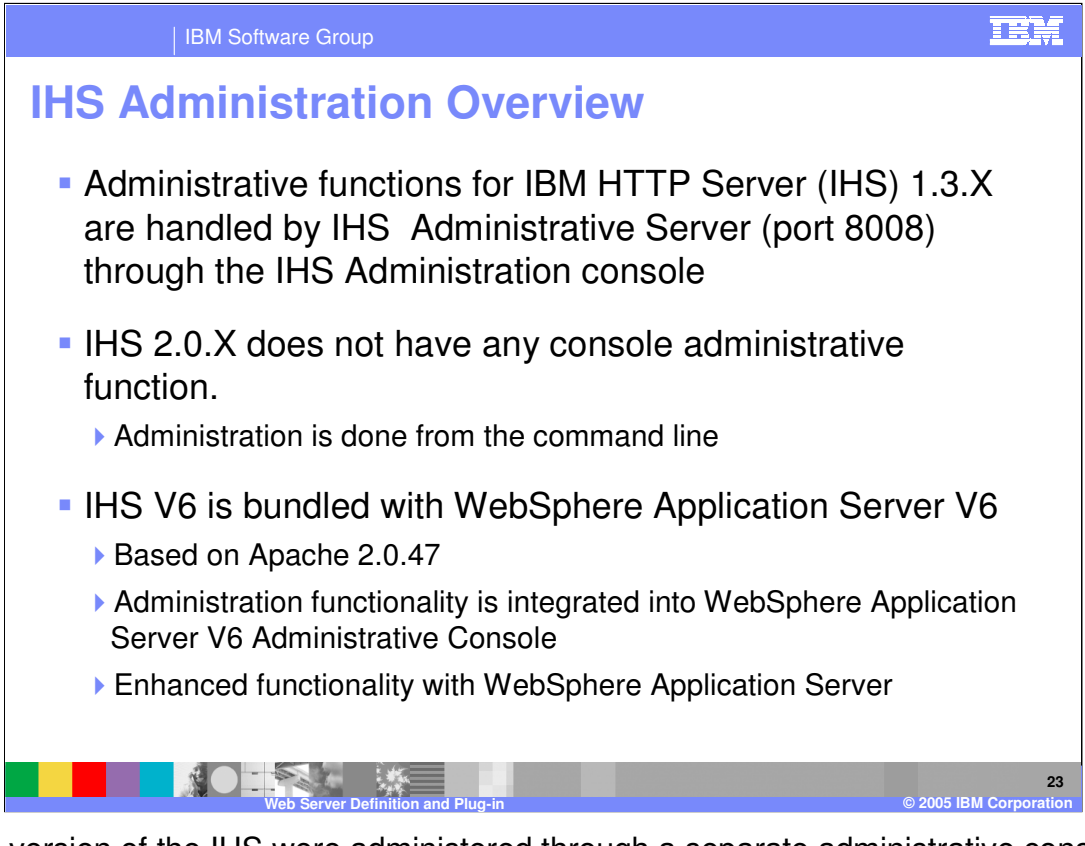

Earlier version of the IHS were administered through a separate administrative console. Since version 2.0.x of the IBM HTTP Server this has no longer been the case. Instead administration has been done from the command line. IHS V6 is bundled with WebSphere V6, more specific information on IHS can be found in the separate presentation for IHS.

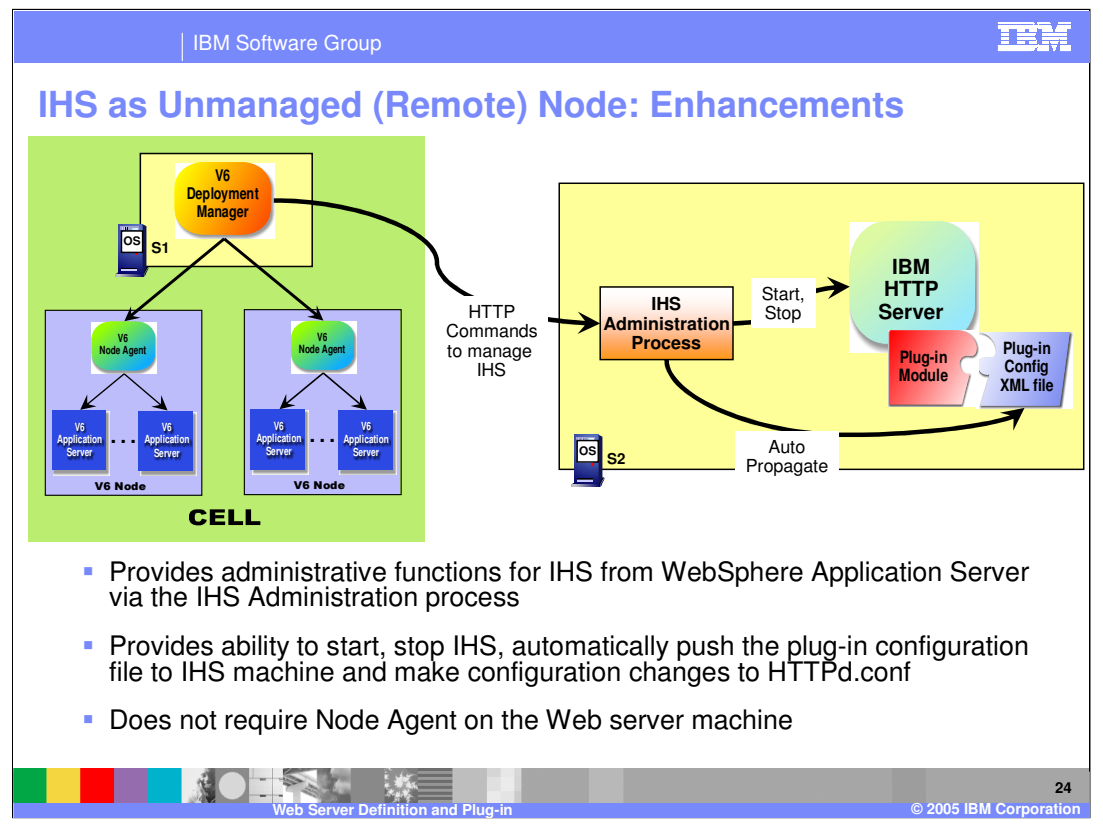

IBM HTTP Server provides enhanced functionality to manage an IHS running in an unmanaged node. This is accomplished through the use of a separate IHS Administration process that runs on the same server as the IHS server. The administration process runs as a separate process on the same server. The Deployment Manager can communicate with the administration process to manage the IHS server.

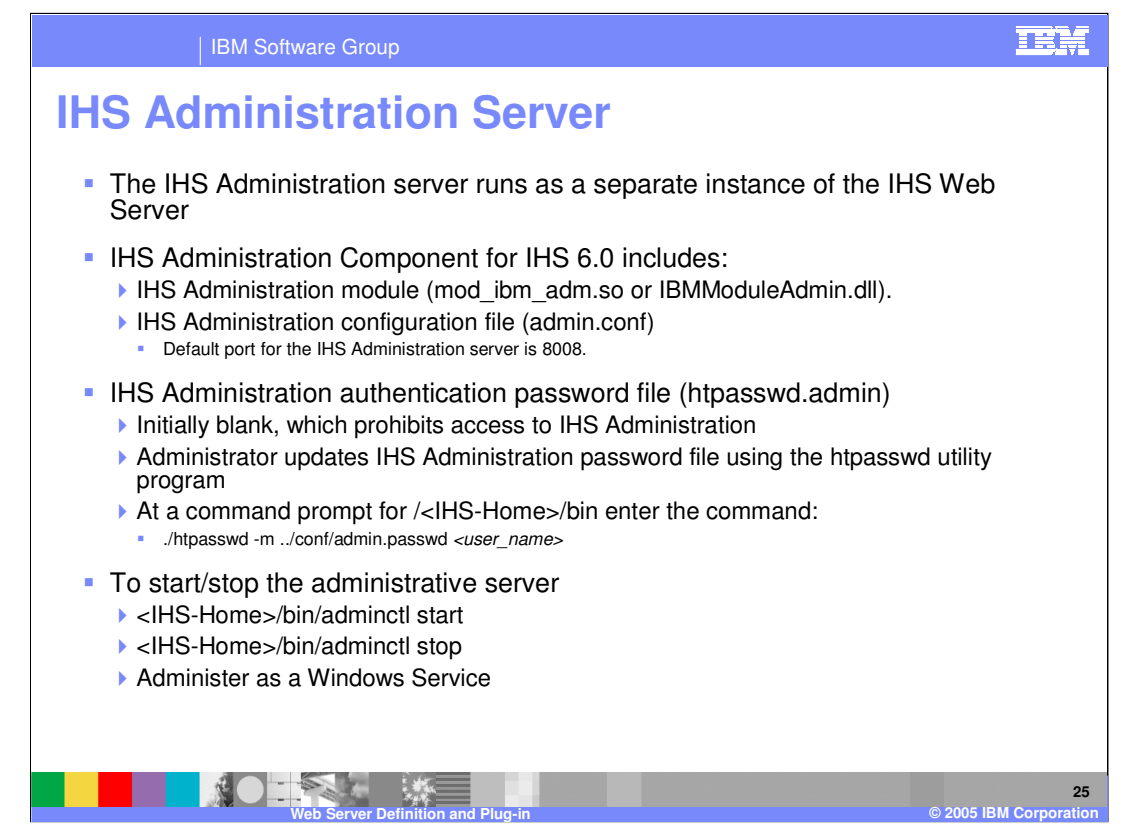

This slide details various commands and files that are needed to administer the IBM HTTP Server. This is offered here as a reference.

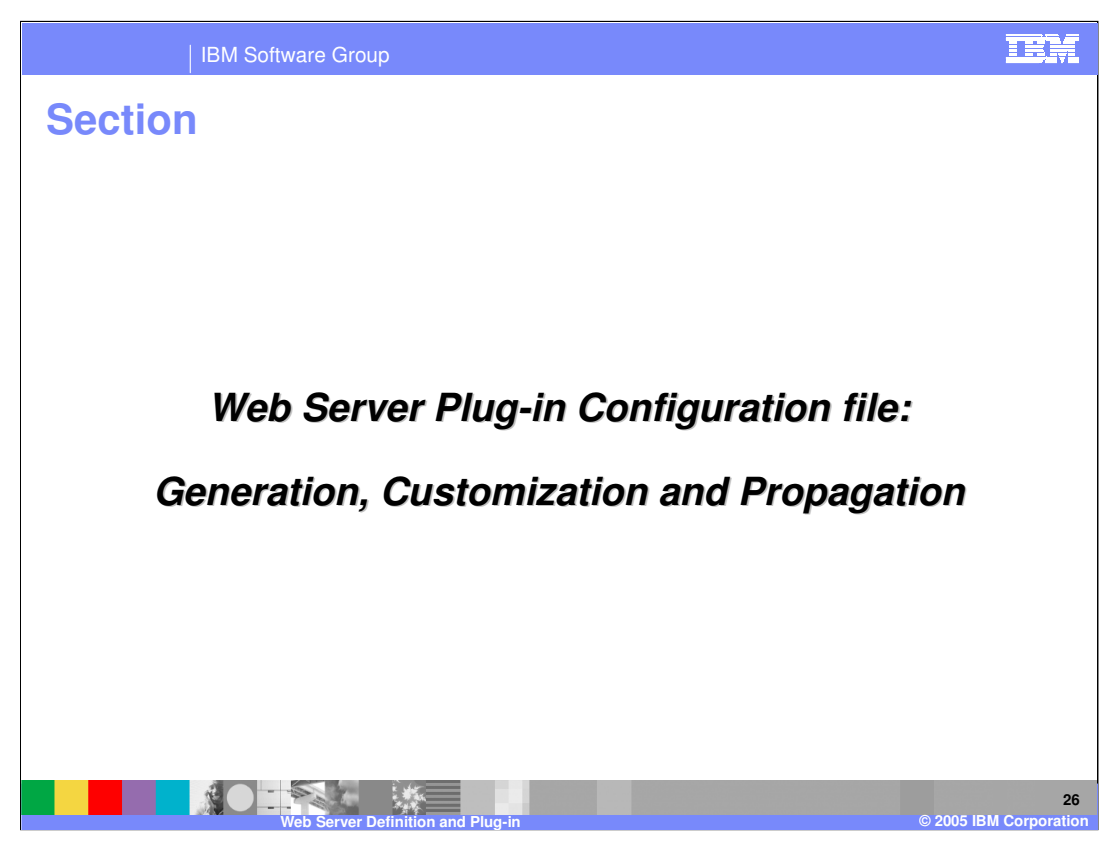

The next section will detail the enhancements for the IBM HTTP Server in V6.

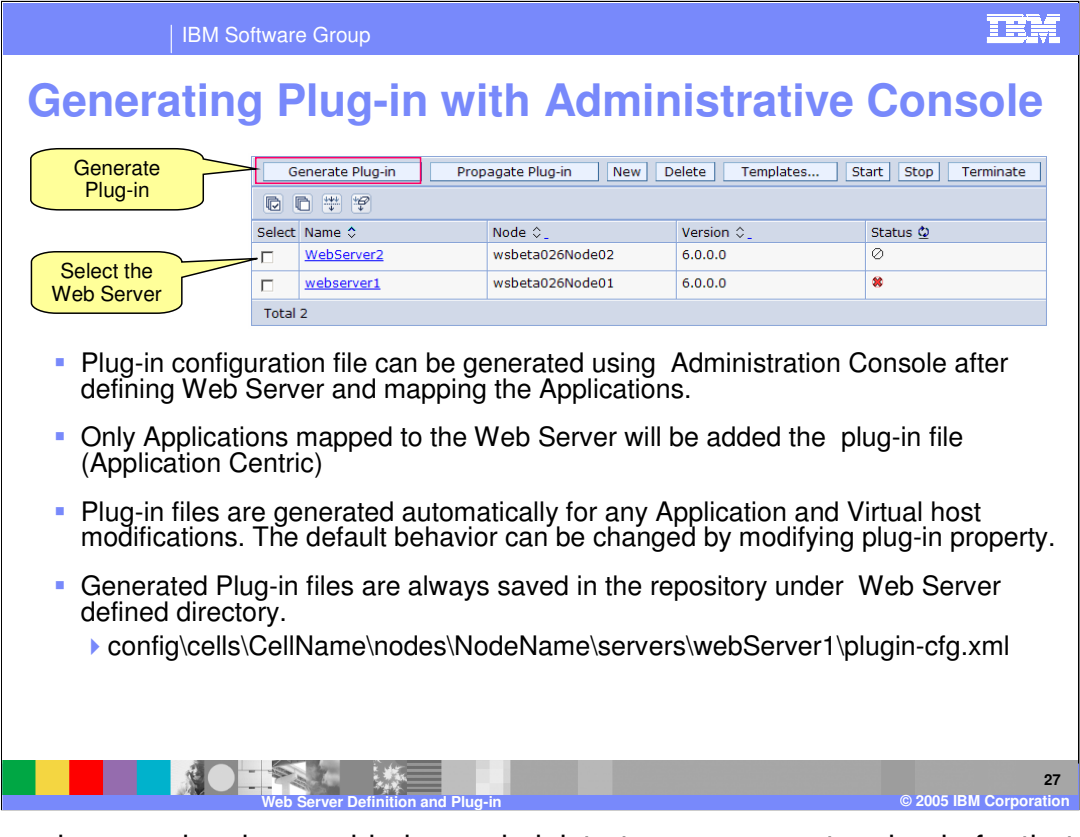

Once a web server has been added, an administrator can generate plug-in for that web server through the administrative console. Plug-in files generated for web Servers will contain all the URIs for Applications mapped to the Web Server. By default the plugincfg.xml files are generated automatically for any change to the Application or virtual host setting. Generated plug-in files are always saved in the master repository under the Web Server defined directory.

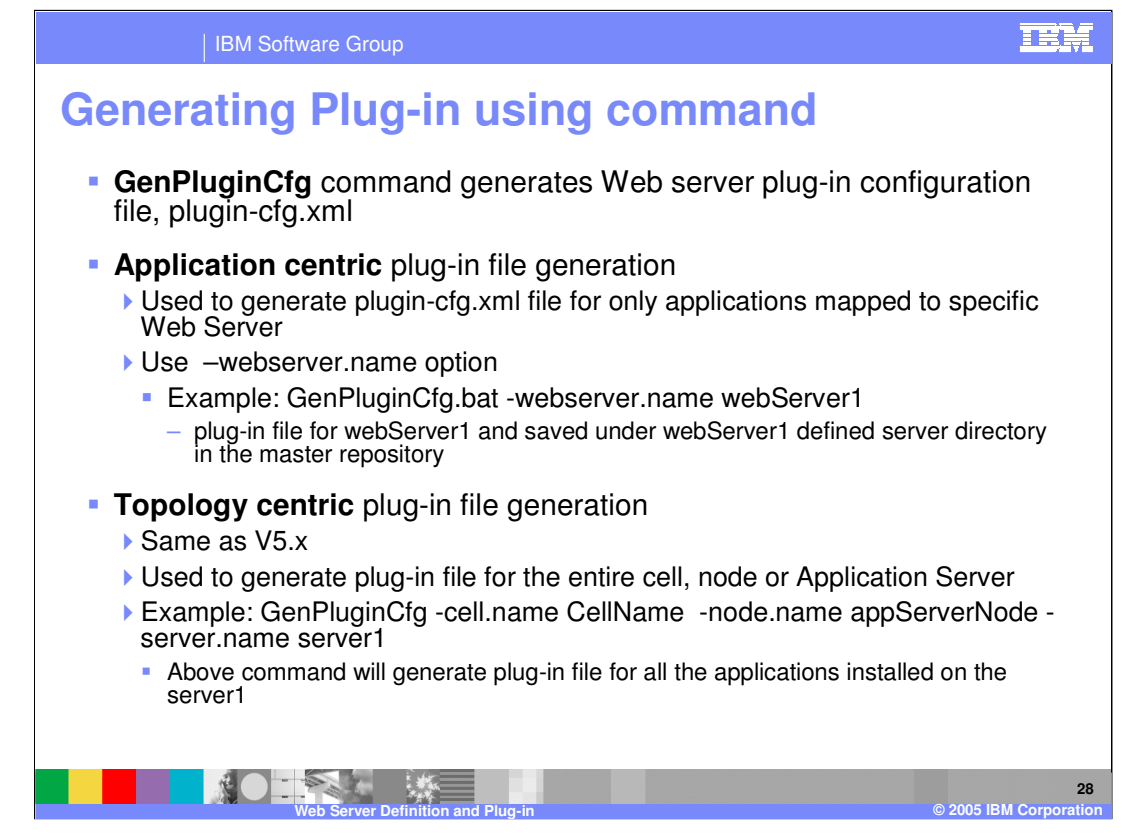

GenPluginCfg command is used to regenerate the WebSphere Web server plug-in configuration file, plugin-cfg.xml.

When the GenPluginCfg command is issued with the option -webserver.name webservrName, plug-in configuration file is created for the Web server. This settings in this generated configuration file are based on the list of applications that are deployed on the Web server.

When this command is issued without the option -webserver.name webservrName, the plug-in configuration file is generated based on topology.

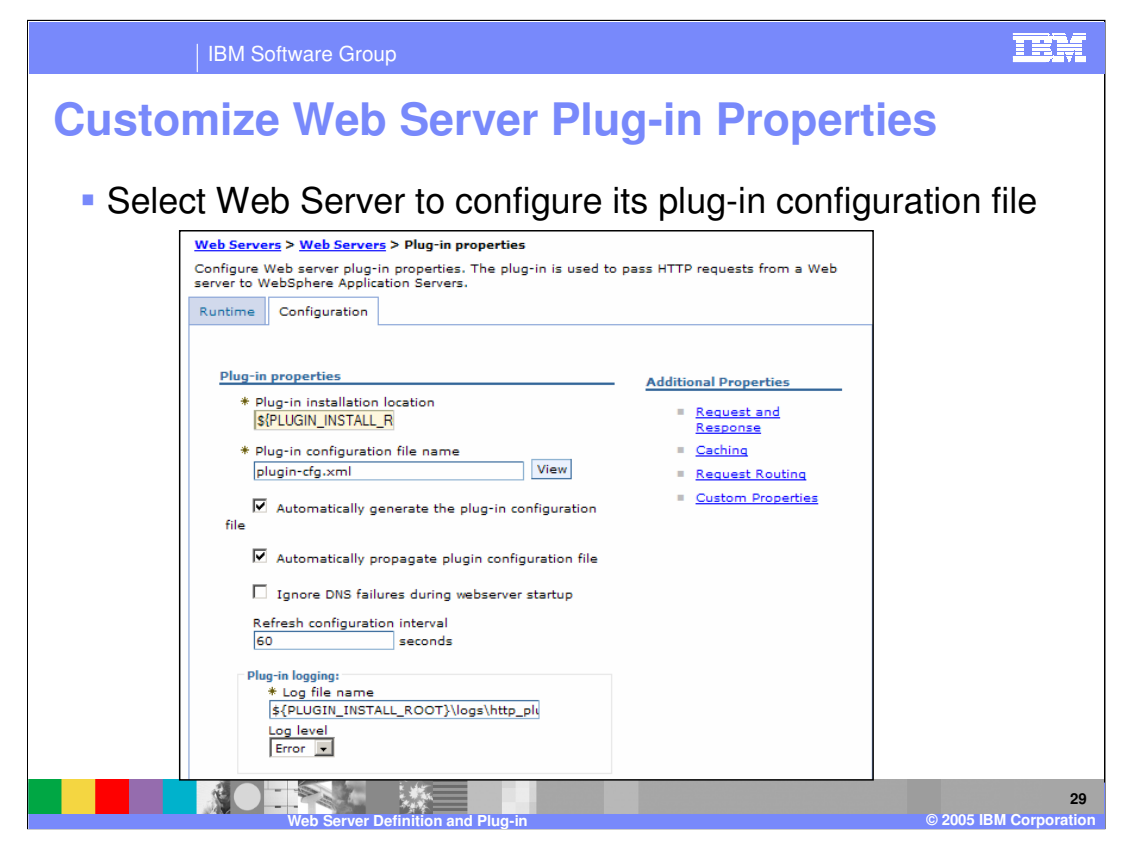

This is the screen to configure the plug-in in the administrative console. Various additional properties can also be configured for the plug-in from the additional properties on the right. This should allow an administrator to perform most customizations without having to manually edit the plug-in configuration.

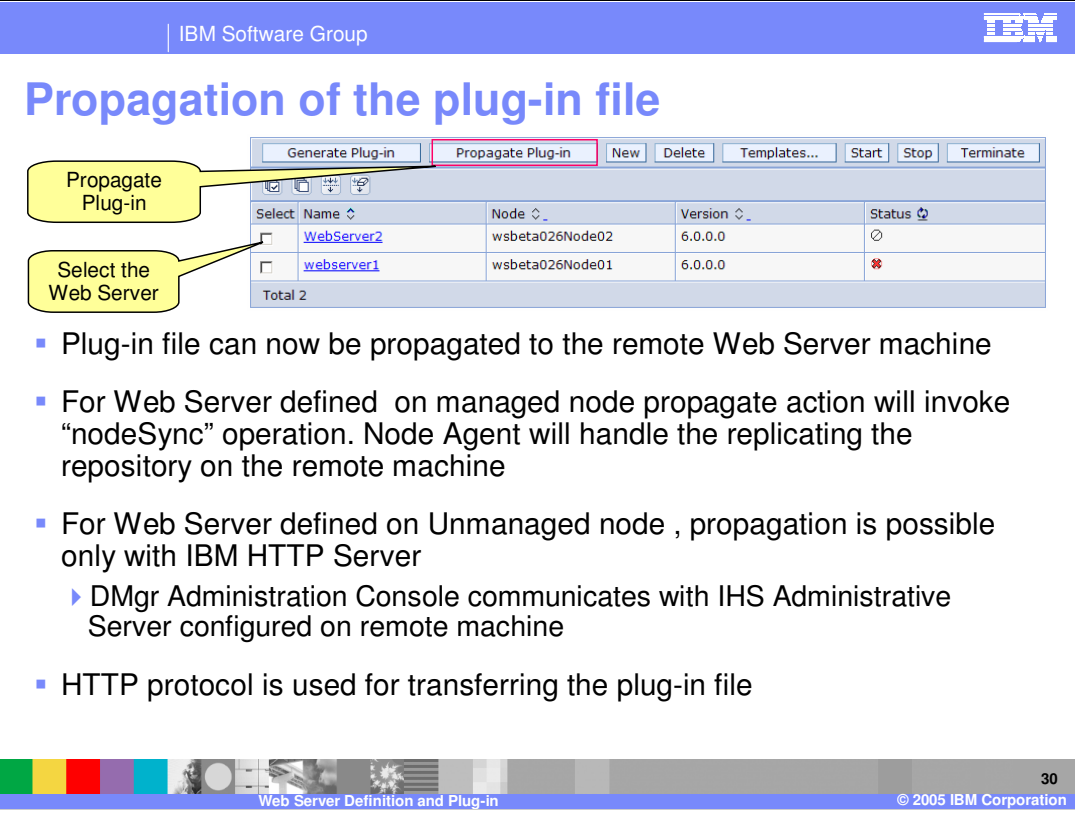

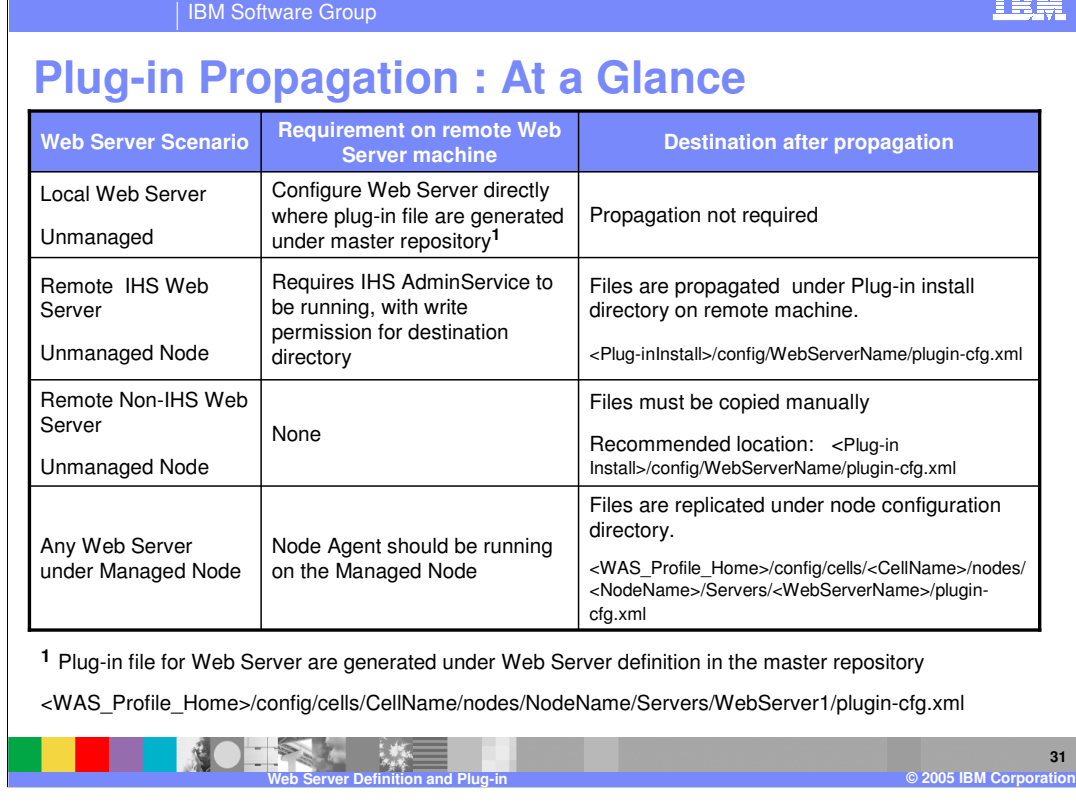

This slide details the plug-in automatic propagation and destination location on a remote machine.

Local Web Server are configured directly with plug-in location directly where the plug-ins are generated. No propagation is necessary.

IHS Web Server configured as unmanaged node , the files are propagated under plug-in installation directory <Plug-in Install>/config/WebServerName/plugin-cfg.xml file

For Managed/Custom node the node sync operation takes care for replicating the configuration.

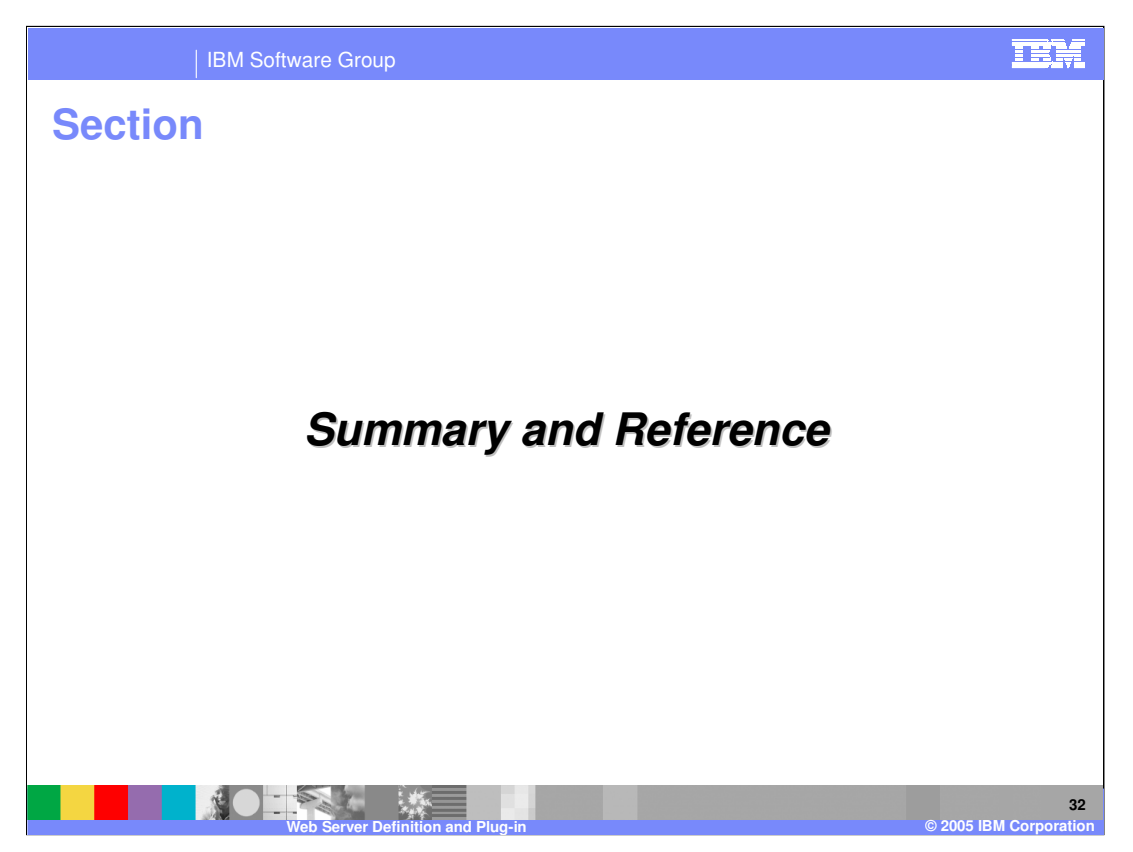

Next will be the summary and reference section.

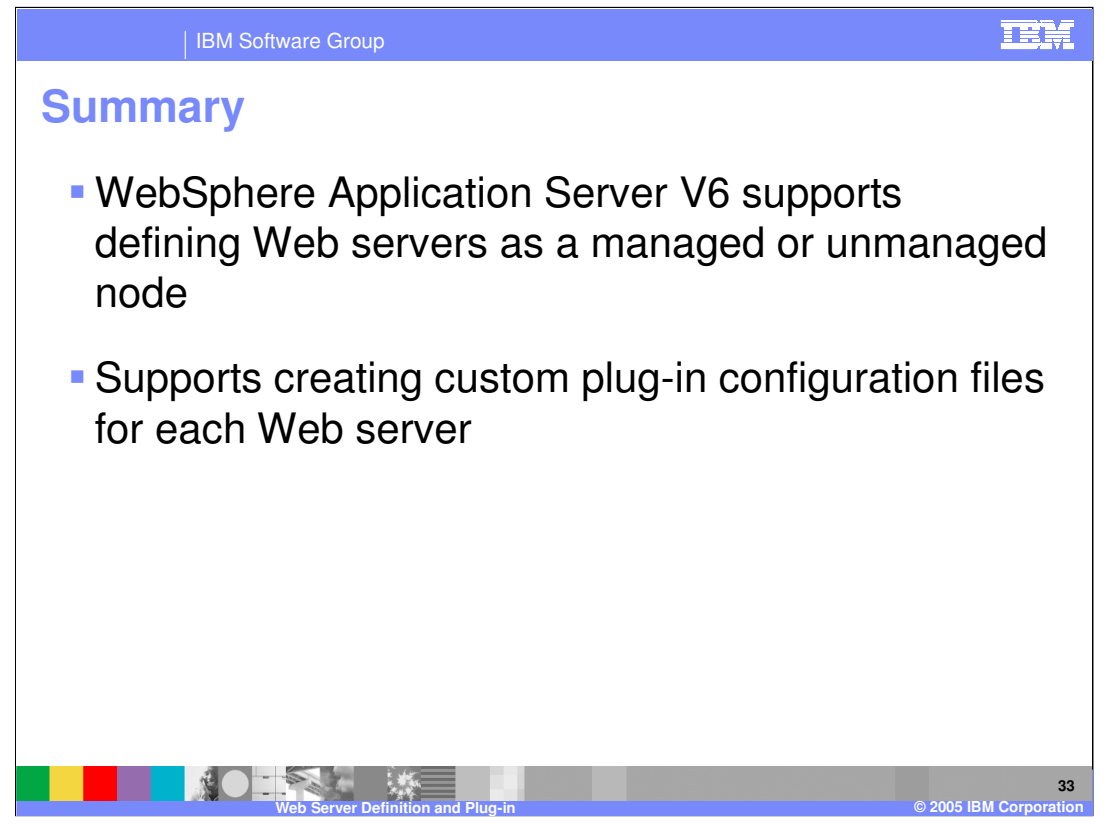

This presentation explained the enhancements in WebSphere Application Server V6 for support for web servers. It detailed the concepts behind managed and unmanaged nodes for web servers. It also explained the special capabilities offered by the IBM HTTP Server V6.

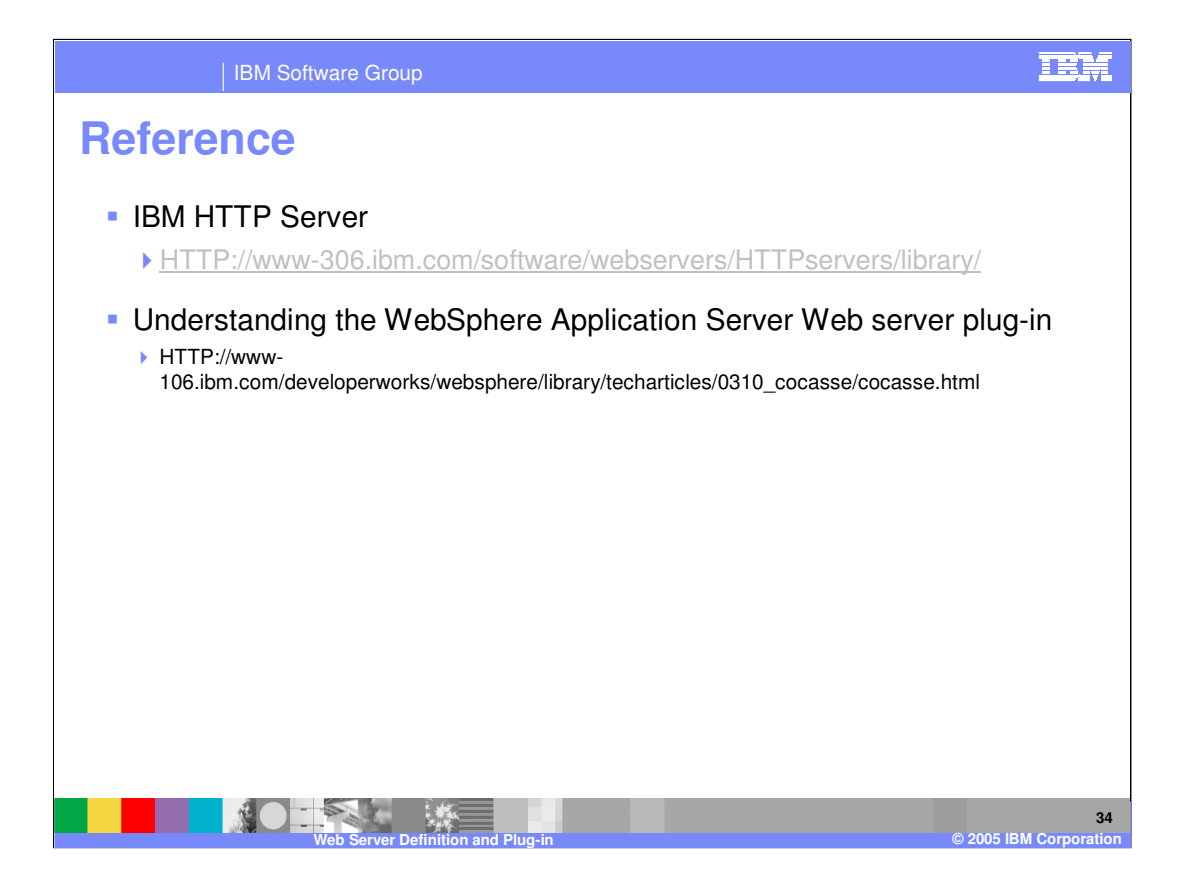

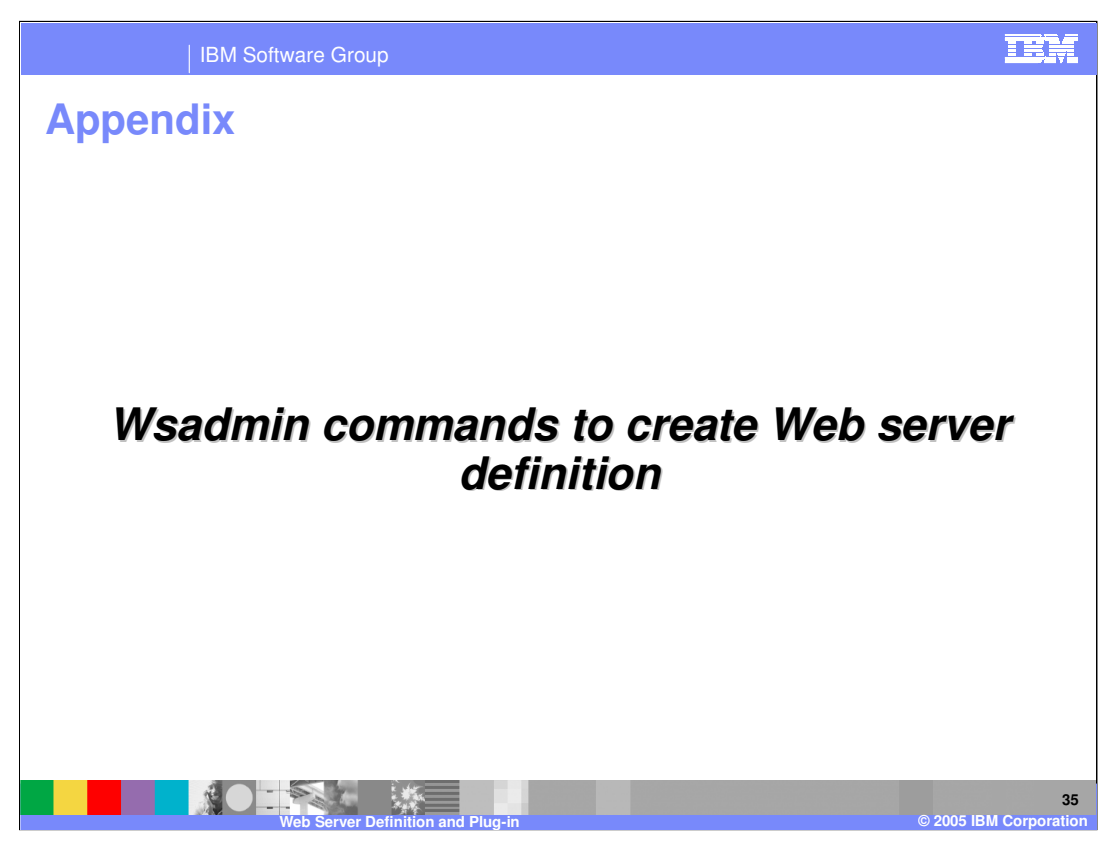

Appendix shows the details of wsadmin tasks to create and manage web server definitions.

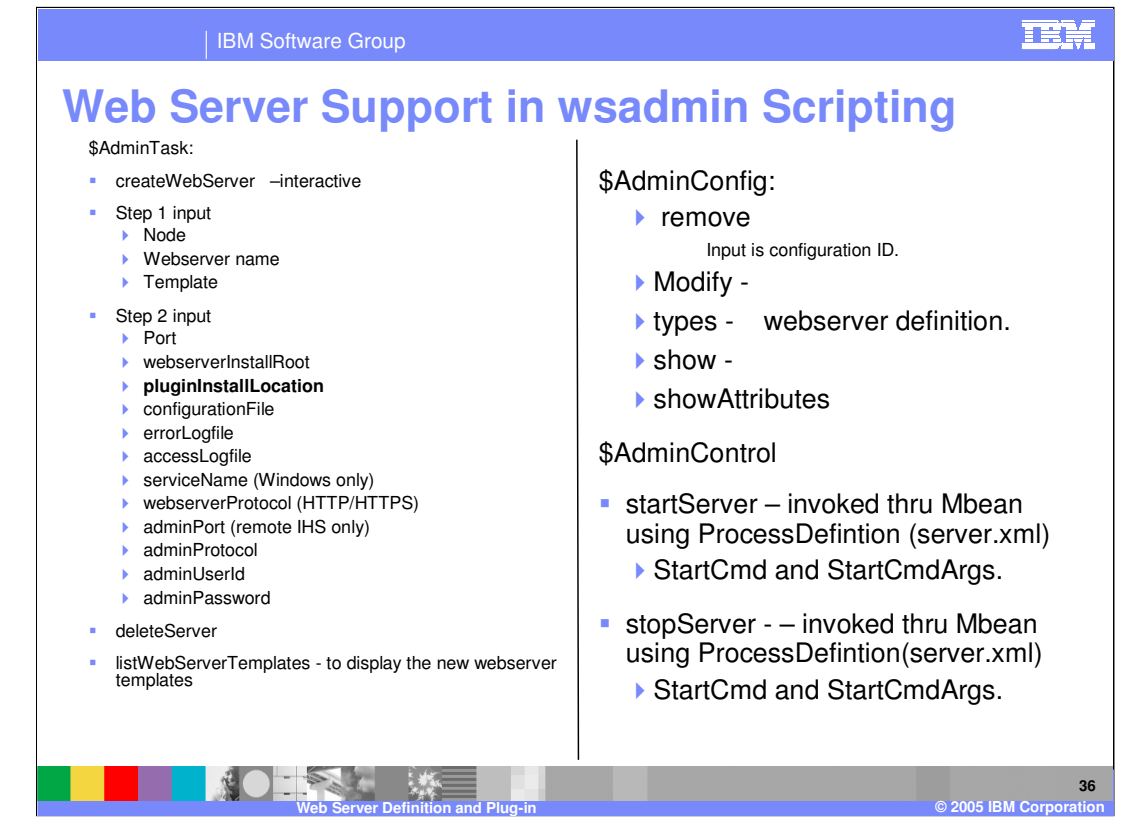

wsadmin tasks to create web server and modify the configuration are shown here for reference.

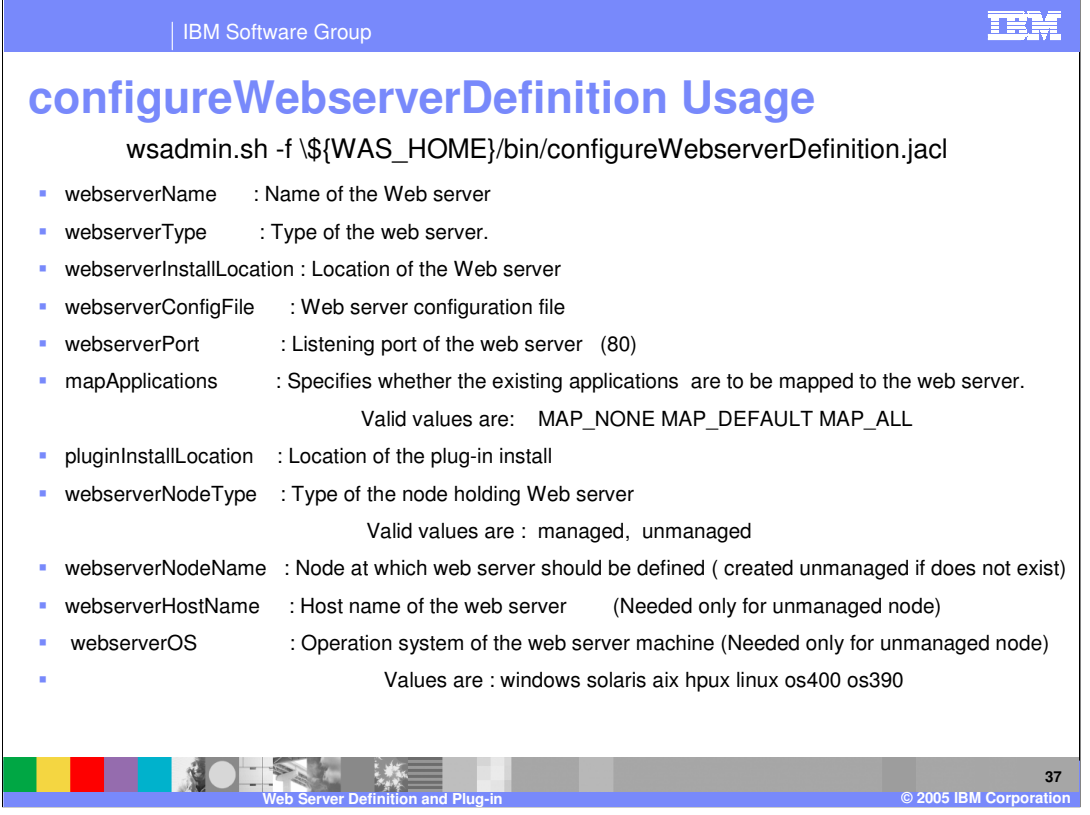

wsadmin tasks to create web server definition, using configureWebserverDefinition.jacl script is shown here for reference.

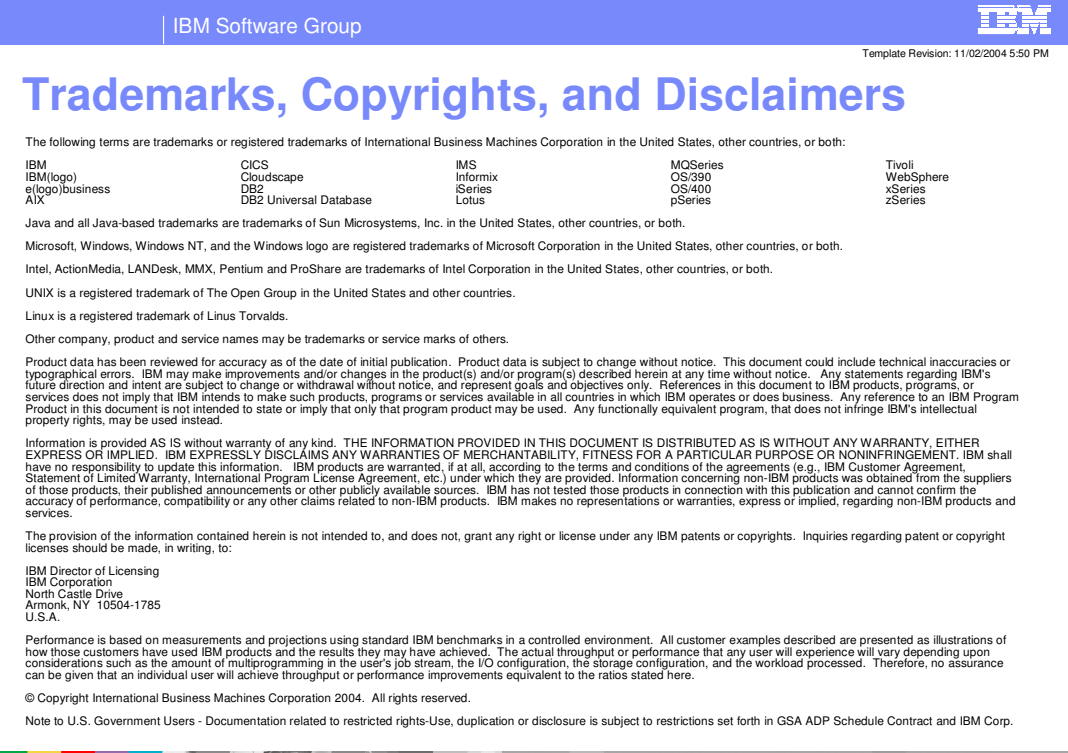

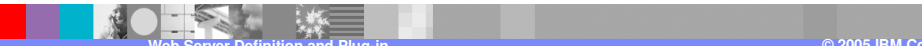

 $\mathcal{L}$ 

**38**